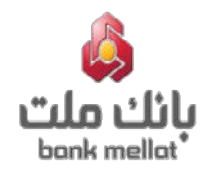

**بنام خدا**

# **راهنماي مدیریت خدمات مباشر ملت**

# **در سامانه بانکداري اینترنتی حقوقی**

**ویژه کاربر ارشد (ادمین)**

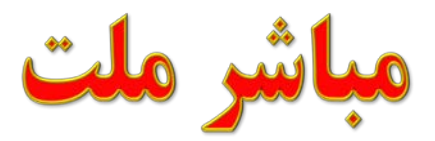

مومايل مانك شركتي

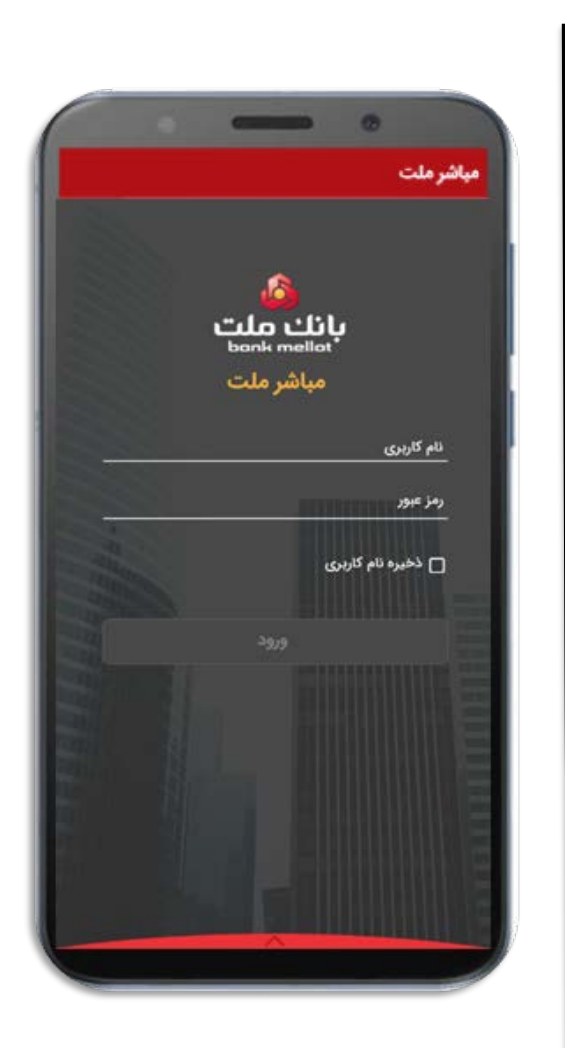

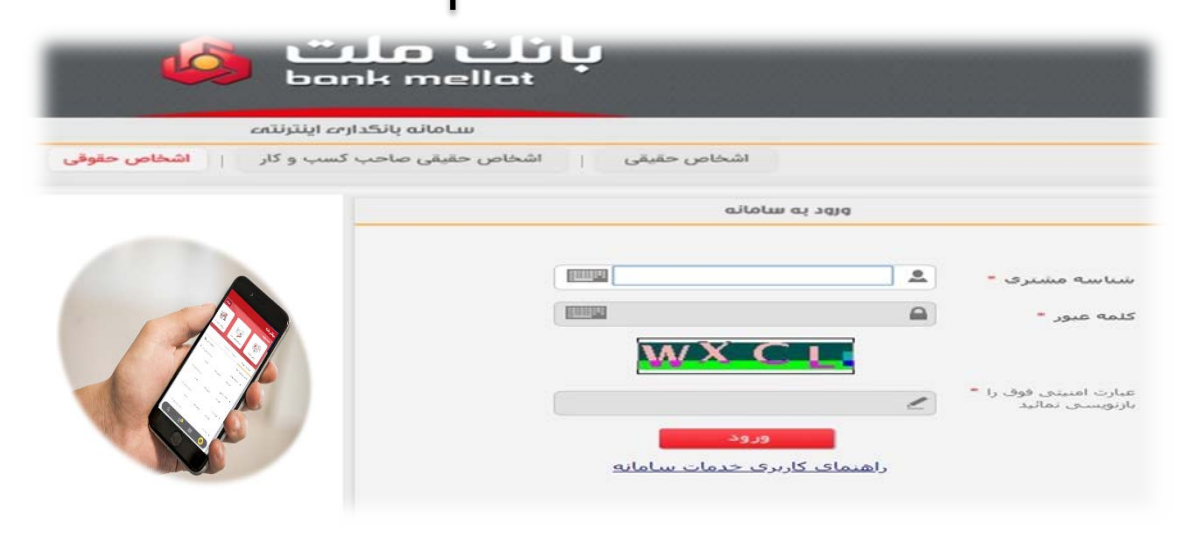

# **فهرست مطالب :**

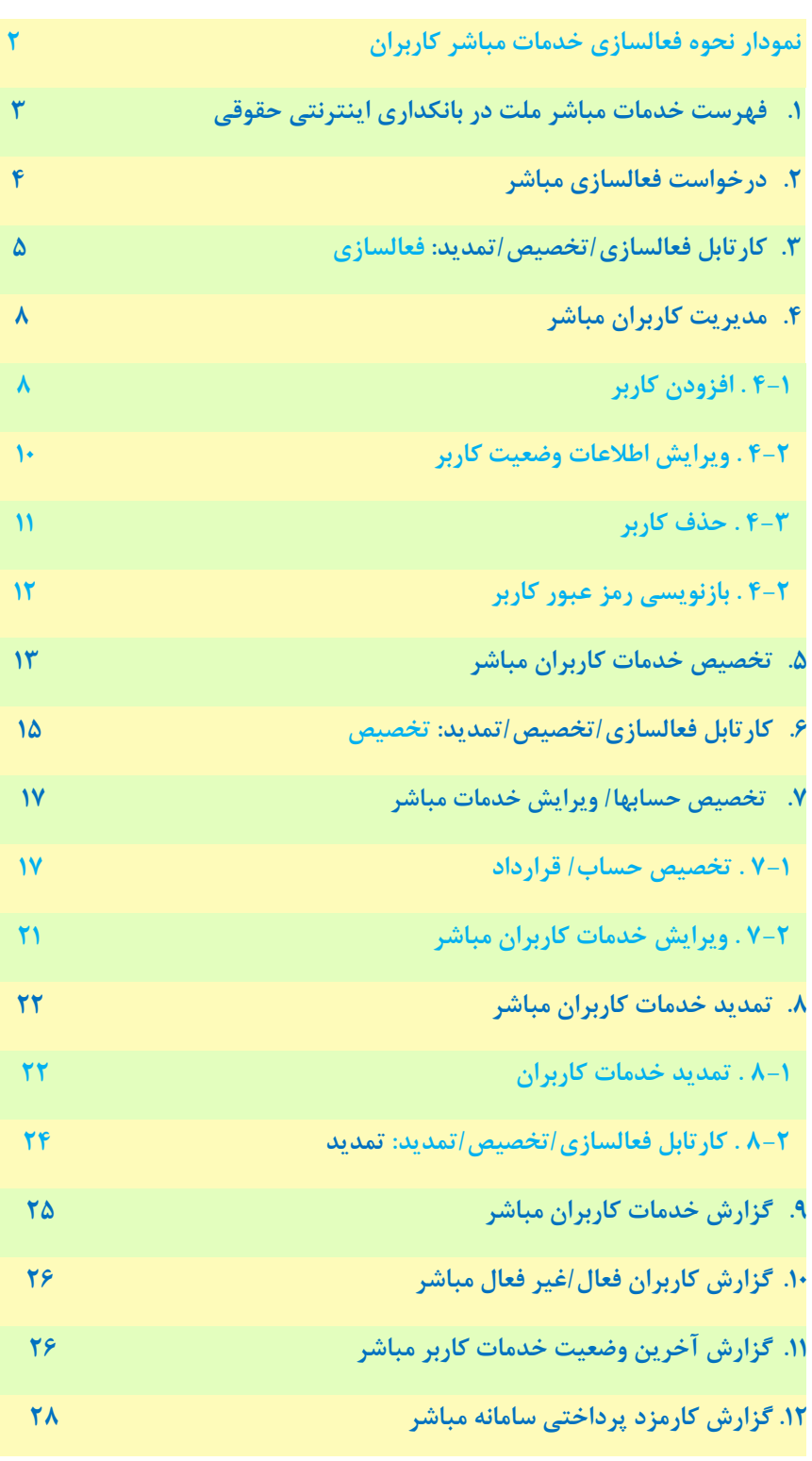

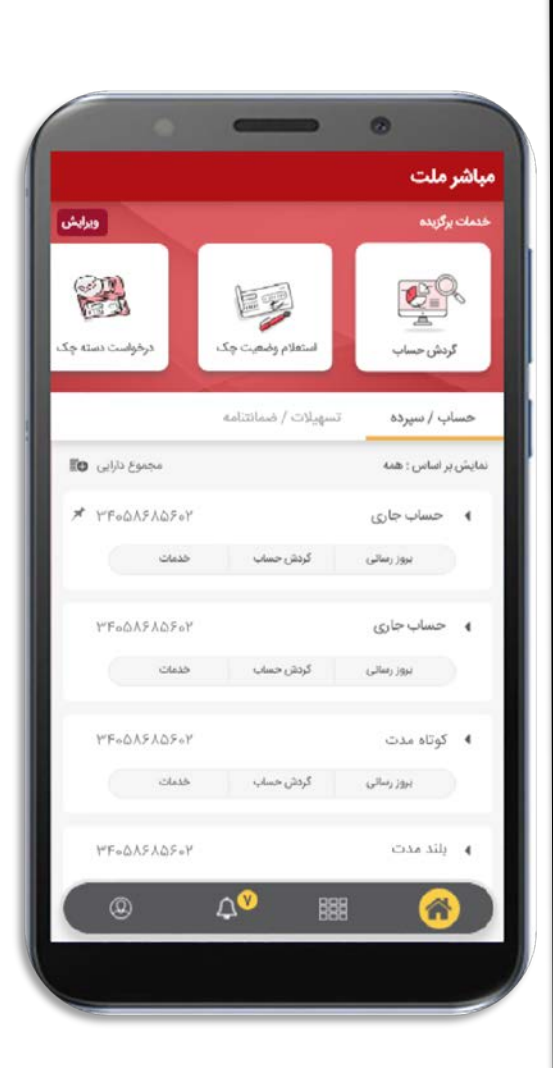

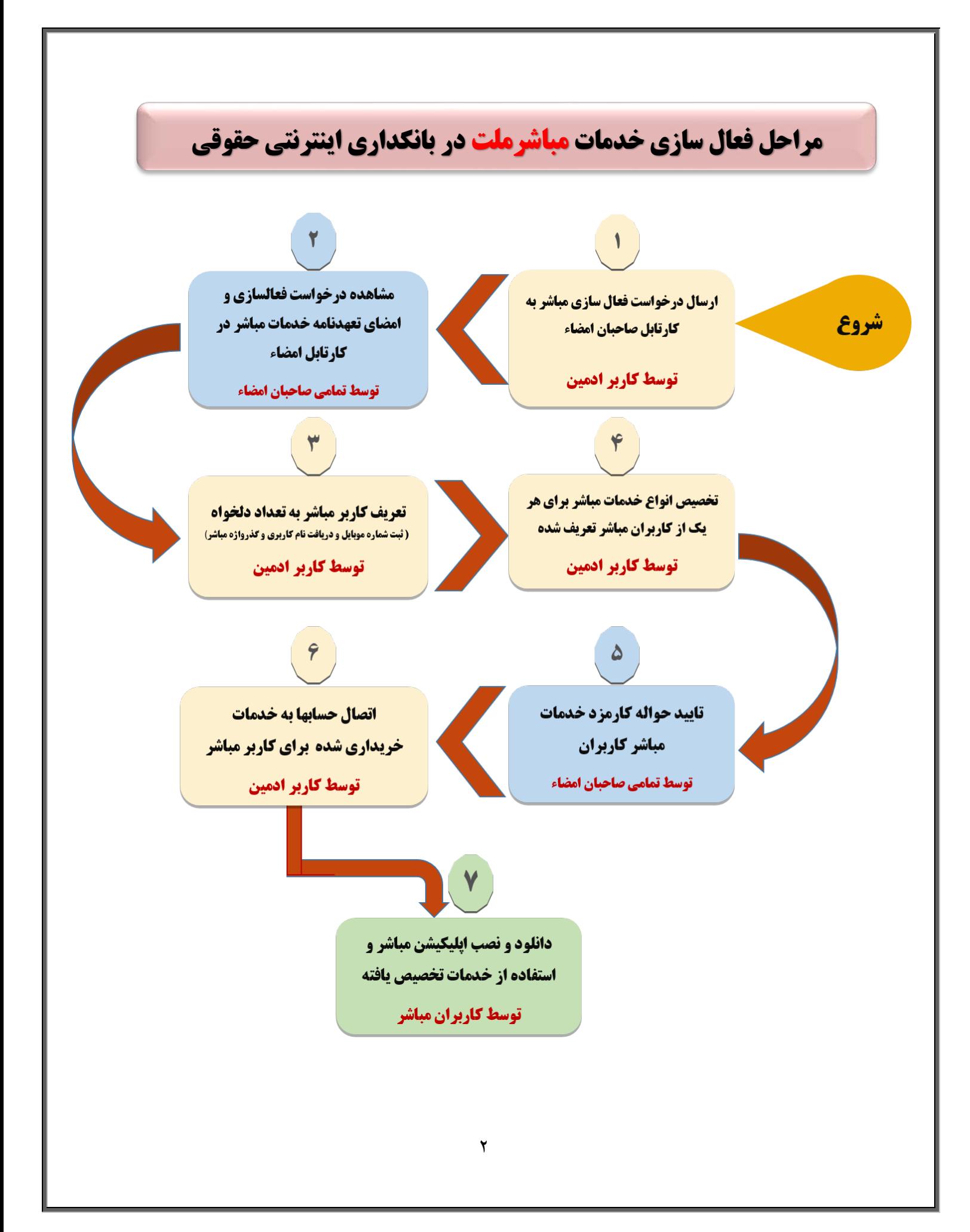

## **.1 فهرست خدمات مباشر ملت در بانکداري اینترنتی حقوقی**

 منوي **"خدمات مباشر ملت"** در بانکداري اینترنتی حقوقی شامل عملیات هاي زیر می باشد.کاربر ارشد مشتري (ادمین) با انتخاب هرکدام از عملیات ها به صفحه (فرم) مورد نظرهدایت می شود:

- -1 درخواست فعالسازي مباشر
	- -2 مدیریت کاربران مباشر
	- -3 تخصیص خدمات مباشر
- -4 تخصیص حسابها/ ویرایش خدمات مباشر
	- -5 تمدید خدمات مباشر
	- -6 گزارش خدمات کاربران مباشر
	- -7 گزارش کاربران فعال/غیرفعال مباشر
- -8 گزارش آخرین وضعیت خدمات کاربر مباشر
	- -9 گزارش کارمزد پرداختی سامانه مباشر
		- -10 راهنما
		- -11 کارتابل فعالسازي/تخصیص/تمدید\*

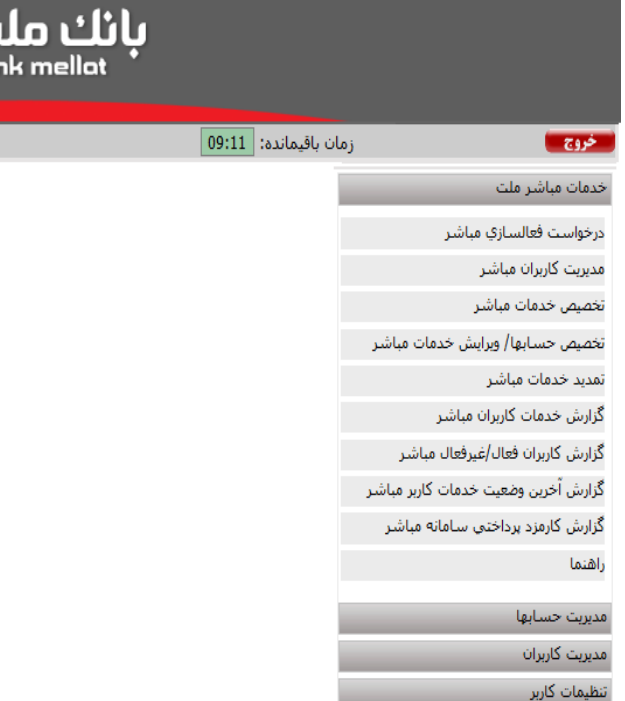

#### \* نکته 1 :

تمامی فرم هاي ارائه شده در این خدمت به استثناي فرم **"کارتابل فعالسازي/ تخصیص/ تمدید"** صرفاً توسط کاربر ادمین بانکداري اینترنتی حقوقی قابل مشاهده می باشند؛ فرم**"کارتابل فعالسازي/ تخصیص/ تمدید"**، براي کاربر/کاربران صاحب امضاء حساب قابل مشاهده می باشد.

## **.2درخواست فعالسازي مباشر**

 قبل از دانلود و نصب برنامه مباشر (اپلیکیشن مباشر نسخه اندرویدي و یا نسخه IOS (توسط کاربران مباشر، کاربر ارشد مشتری(ادمین) در سامانه بانکداری اینترنتی حقوقی باید اقدامات زیر را انجام دهد:

با انتخاب فرم **"درخواست فعالسازي مباشر"** صفحه اي مطابق تصویر زیر به کاربر نمایش داده می شود:

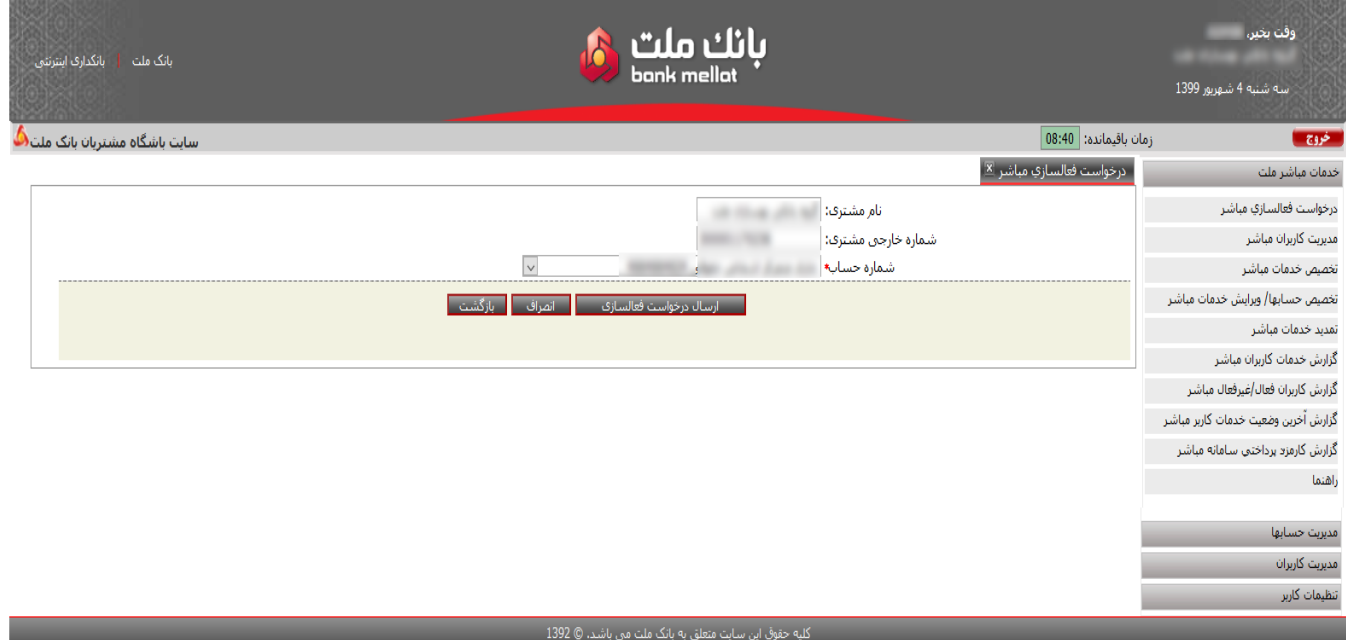

 فیلدهاي "**نام مشتري"**، **"شماره خارجی مشتري"** و **"شماره حساب"** به کاربر ادمین نمایش داده می شود. صرفاً ثبت **"شماره حساب"** در این صفحه الزامی است. کاربر باید نسبت به انتخاب یکی از شماره حساب هاي مشتري جهت ارسال **"تعهدنامه و شرایط و مقررات استفاده از خدمات مباشر"** به کارتابل امضاء صاحبان حساب منتخب اقدام نماید.

#### نکته 2 :

خدمات مباشر براي تمامی حسابهایی متصل به شماره مشتري حساب منتخب ، فعال خواهد شد.

با انتخاب شماره حساب مدنظر و ثبت کلید **"ارسال درخواست فعالسازي"**، پیغام:

**"پس از تایید شرایط و مقررات استفاده از خدمات مباشر توسط صاحبان امضاء، امکان تعریف کاربر مباشر، تخصیص خدمات و ثبت حواله کارمزد خدمات مباشر براي شما فعال خواهد شد"** براي **"تائید"** به کاربر نمایش داده می شود که با تائید کاربر، درخواست فعالسازي جهت مطالعه و تائید تعهدنامه، وارد کارتابل صاحبان امضاء حساب می شود.

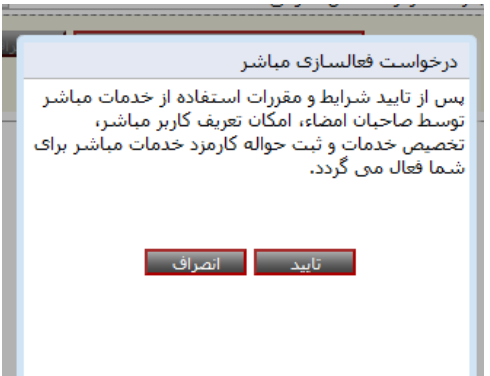

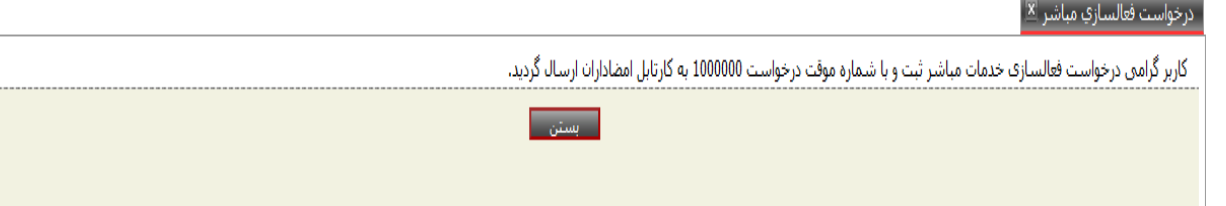

# **.3کارتابل فعالسازي/تخصیص/تمدید : فعالسازي**

 کاربران صاحبان امضاء، بعد از ورود به سامانه، از منوي خدمات مباشر ملت، فرم **"کارتابل فعالسازي/ تخصیص/ تمدید"** را انتخاب می نمایند؛ آنگاه سامانه، فهرستی از درخواست هاي ثبت شده و یا در حال امضا را جهت تایید یا لغو به کاربر/کاربران

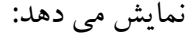

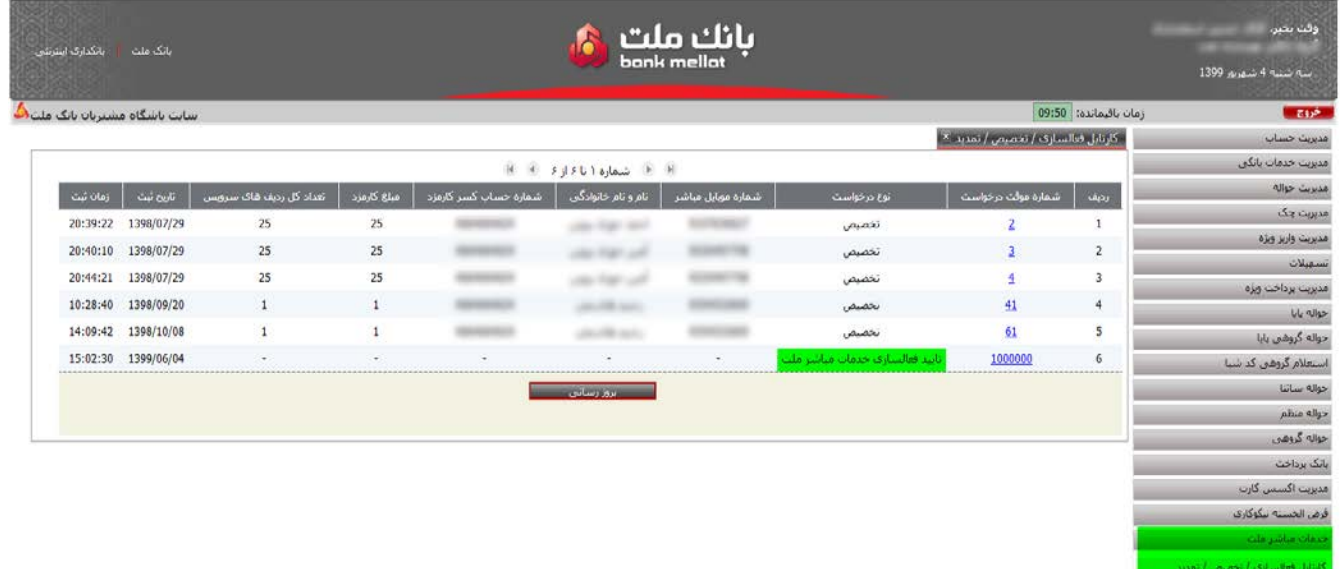

# کاربر/کاربران صاحب امضاء، شماره موقت درخواست: "**تایید فعالسازي خدمات مباشر ملت"** را انتخاب می نمایند. با انتخاب شماره درخواست، متن **تعهد نامه** به کاربر نمایش داده می شود تا شرایط و مقررات استفاده از خدمات مباشر را

#### مطالعه نمایند:

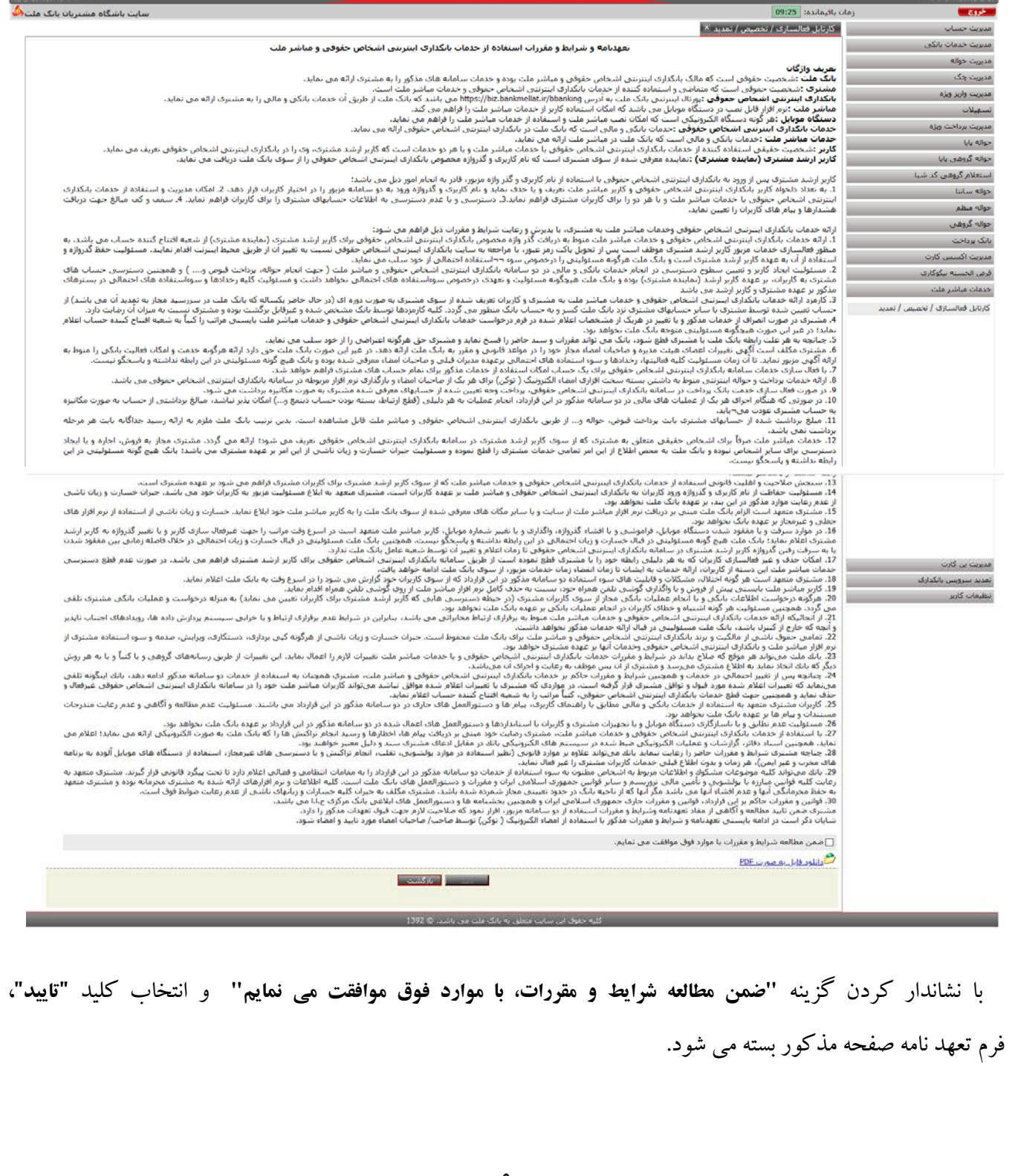

#### $:\mu$  نکته  $\mu$

 کاربر صاحب امضاء در صفحه نهایی کارتابل، طبق روال موجود سامانه و همانند تایید حواله، امکان تائید **تعهدنامه** را با استفاده از توکن (امضاء دیجیتال) خواهد داشت. همچنین امکان دریافت فایل تعهد نامه در قالب فایل PDF فراهم می باشد.

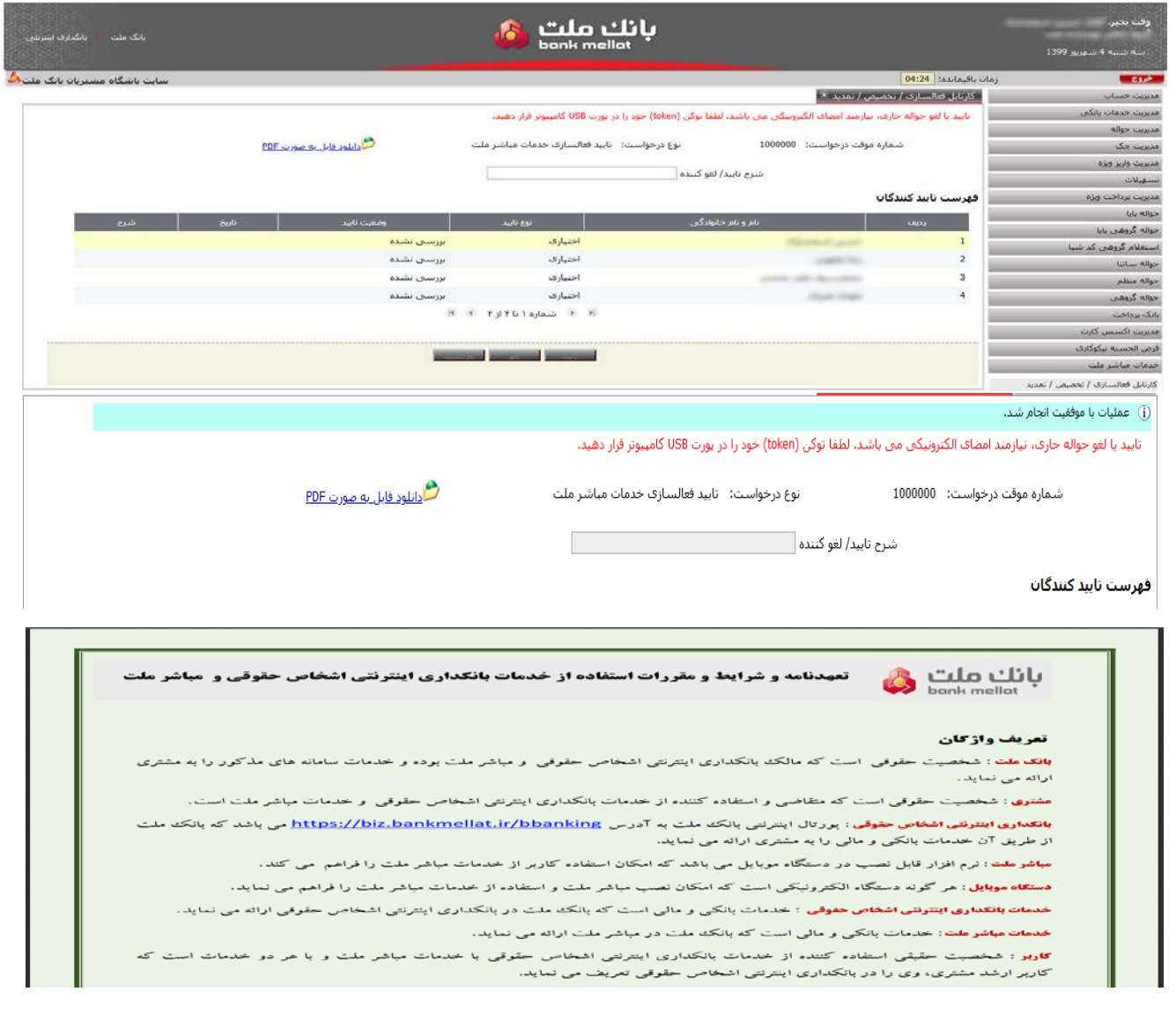

#### نکته مهم 4 :

**فرایند فعالسازي خدمات مباشر صرفاً یک بار براي مشتري (شرکت/ سازمان متقاضی) از طریق تایید و امضاء صاحبان حساب صورت می پذیرد و نیازي به تکرار فعالسازي براي تک تک کاربران مباشر نیست.**

# **.4 مدیریت کاربران مباشر**

پس از امضاء و تایید تعهدنامه توسط تمامی صاحبان امضاءحساب، فرم **"مدیریت کاربران مباشر"** براي کاربر ادمین فعال می شود :

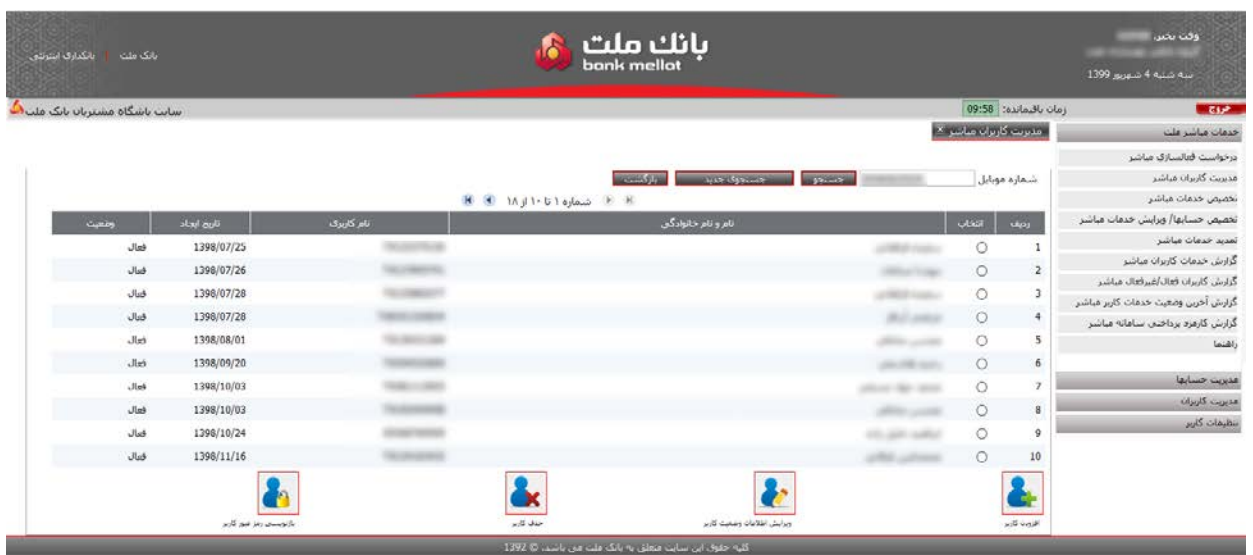

 در فرم **"مدیریت کاربران مباشر"** به صورت پیش فرض فهرست تمامی کاربران مباشر (در صورت وجود) نمایش داده خواهد شد. در این صفحه کاربر ادمین می تواند نسبت به تعریف کاربر مباشر جدید، حذف کاربر، ویرایش مشخصات کاربران و بازنویسی رمز عبور کاربران مباشر اقدام نماید.

## **4-1 . افزودن کاربر**

کاربر ادمین با انتخاب گزینه "**افزودن کاربر"** می تواند با ورود اقلام اطلاعاتی شامل: **نام، نام خانوادگی، شماره موبایل** و **کد ملی** بصورت اجباري و **پست سازمانی** به صورت اختیاري، نسبت به اخذ کدکاربري و رمز عبور اپلیکیشن مباشربراي کاربر مورد نظر خود، اقدام نماید :

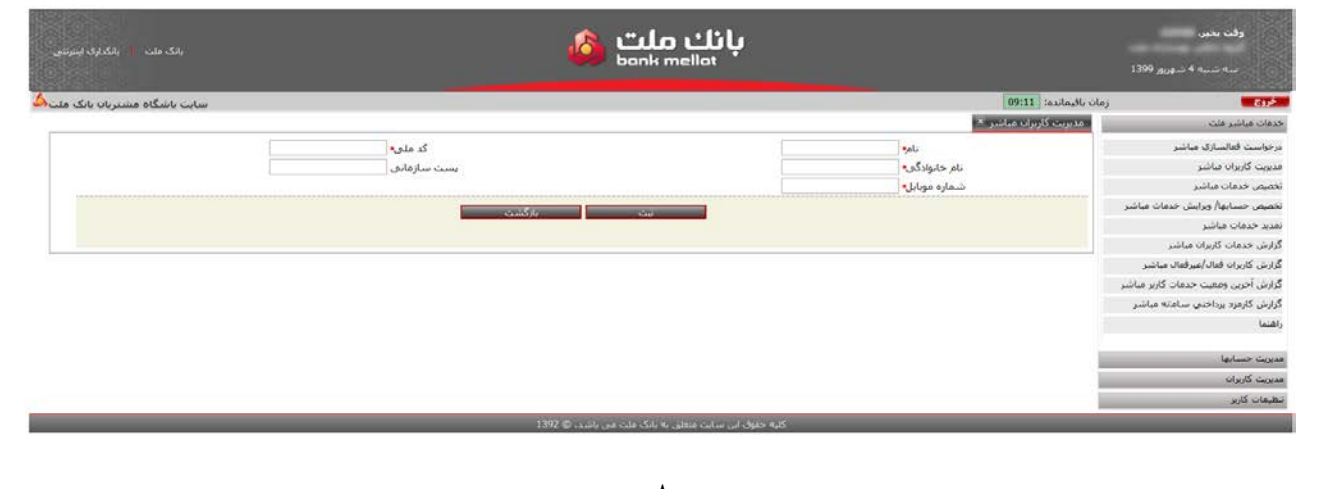

 با انتخاب گزینه **"ثبت"**، در صورت عدم درج اطلاعات تکراري، ثبت کابر جدید با موفقیت اتمام و **"نام کاربري"** و **"کلمه عبور"** کاربر مباشر تعریف شده با قابلیت چاپ، به کاربر نمایش داده می شود:

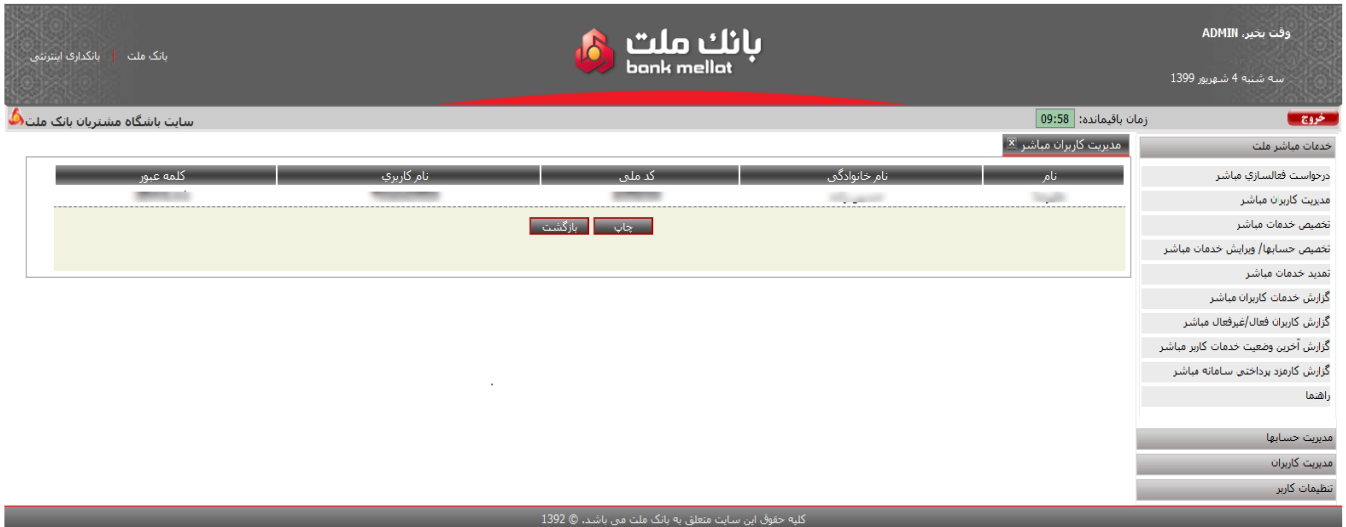

#### نکات مهم 5 :

- .1 براي هر کاربر مباشر جدیدي که افزوده می شود یک **نام کاربري** و**کلمه عبور اولیه** به صورت خودکار ایجاد می شود. بدیهی است در اولین ورود کاربران به اپلیکیشن مباشر، کاربران مباشر ملزم به تغییر رمز عبور اولیه می باشد.
- .2 کاربر می تواند براي جستجوي کاربران مباشر از گزینه **"جستجو"** استفاده نماید. با درج **شماره موبایل کاربر مباشر**، اطلاعات مربوط به کاربر موردنظرنمایش داده خواهد شد. همچنین با خالی گذاشتن فیلد **"شماره موبایل"**، مجدداً فهرست تمامی کاربران مباشر که تا به حال در سامانه ثبت شده اند، نمایش داده می شود.

.3 در صورتی که کاربري از سامانه حذف شده باشد، در فهرست کاربران مباشرنمایش داده نخواهد شد.

## **4-2 . ویرایش اطلاعات وضعیت کاربر**

 کاربر با استفاده از گزینه **"ویرایش اطلاعات وضعیت کاربر"** می تواند نسبت به ویرایش مشخصات کاربر مباشر (شامل **نام، نام خانوادگی، شماره ملی**، **کدملی** و**پست سازمانی**)و یا **فعال/غیرفعال** نمودن کاربر موردنظر خود اقدام نماید :

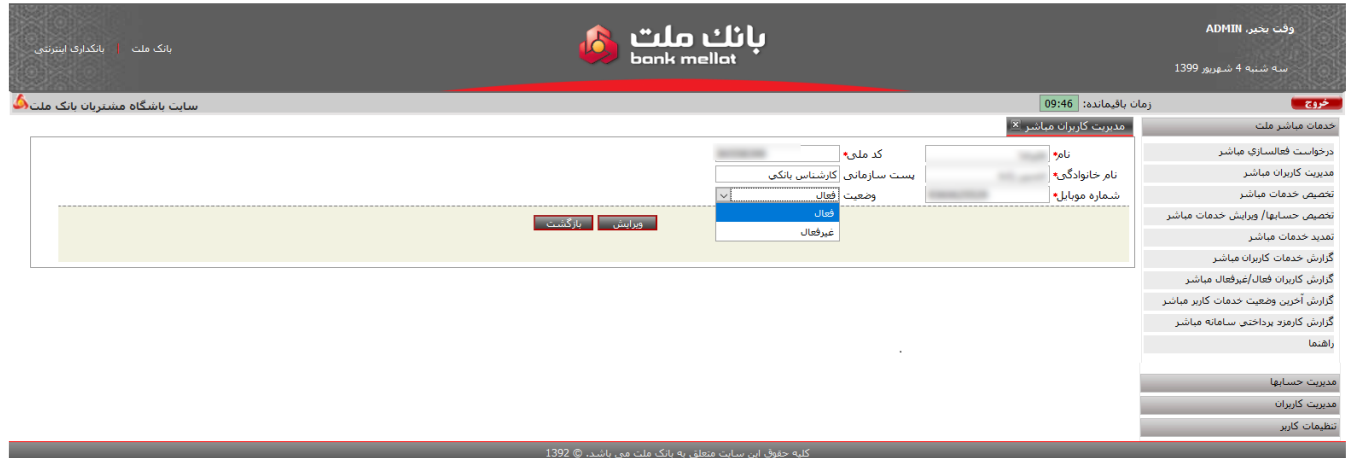

 در صورت ویرایش اطلاعات کاربر مباشر، ورود مجدد تمامی اطلاعات: نام، نام خانوادگی، شماره موبایل و کدملی الزامی است. همچنین کاربر ادمین می تواند نسبت به غیرفعال و یا فعال نمودن خدمات مباشر کاربران در گزینه **"وضعیت"** اقدام نماید (آخرین وضعیت کاربر، به صورت پیش فرض در فیلد یاد شده نمایش داده می شود).

> مدیریت کاربران مباشر × | (j) عملیات ویرایش با موفقیت انجام شد

#### نکات مهم 6 :

.1 گزینه **"غیرفعال"** براي غیرفعالسازي موقت کاربران مباشر (به عنوان مثال در مواقع خروج موقت کارکنان از سازمان/ شرکت به دلایل ماموریت، مرخصی و یا در صورت صلاحدید مسئولین سازمان/ شرکت مبنی بر غیرفعالسازي موقت کاربر و..)، کاربرد دارد.

.2 با غیر فعالسازي خدمات مباشر کاربر، اطلاعات و خدمات تخصیص داده به کاربر مزبور از سامانه حذف نخواهد شد و صرفاً خدمات مباشر کاربر غیرفعال می گردد. در صورت انتخاب مجدد وضعیت **"فعال"**، خدمات تخصیص داده شده به کاربر مزبور فعال خواهد شد.

## **4-3 . حذف کاربر**

 با خروج کارکنان از سازمان/ شرکت و یا در صورت صلاحدید مسئولین سازمان/ شرکت مبنی بر قطع کامل خدمات مباشر کاربر، می توان از گزینه **"حذف کاربر"** استفاده نمود :

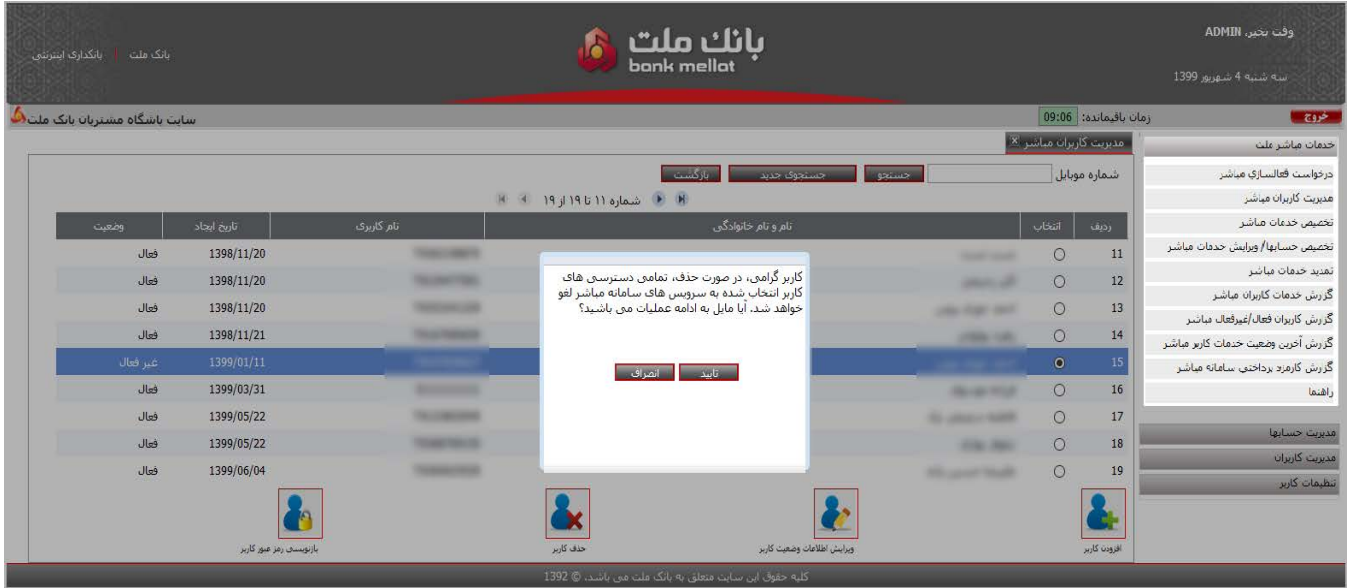

با انتخاب این گزینه، ابتدا سامانه بررسی می نماید که یکی از کاربران مباشر از فهرست کاربران نمایش داده شده انتخاب شده باشد، سپس پیغام **" با حذف کاربر، دسترسی ایشان به تمامی خدمات مباشر قطع خواهد شد؛ آیا مایل به ادامه عملیات می باشید؟"** به کاربر نمایش داده می شود که کاربر اگر گزینه **"بلی"** را انتخاب نماید، آنگاه کاربر مباشر انتخاب شده از سامانه حذف می شود.

#### نکته مهم 7 :

 با حذف کاربر مباشر، دسترسی ایشان به تمامی خدمات مباشر قطع خواهد شد و در صورت تمایل به برقراري مجدد خدمات مباشربه فرد مزبور، بایستی به عنوان کاربر **جدید** مباشردر سامانه تعریف شود.

# **4-4 . بازنویسی رمز عبور کاربر**

کاربر ادمین با استفاده از این گزینه می تواند نسبت به بازنویسی و اخذ **"رمز عبور"** مجدد براي کاربران مباشر تعریف شده در سامانه اقدام نماید.

آیا از بازنویستی رمز عبور کاربر اطمینان دارید؟

ا تایید <mark>ا انصراف</mark>

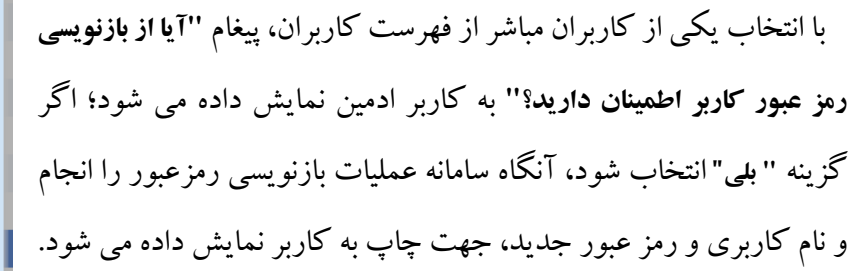

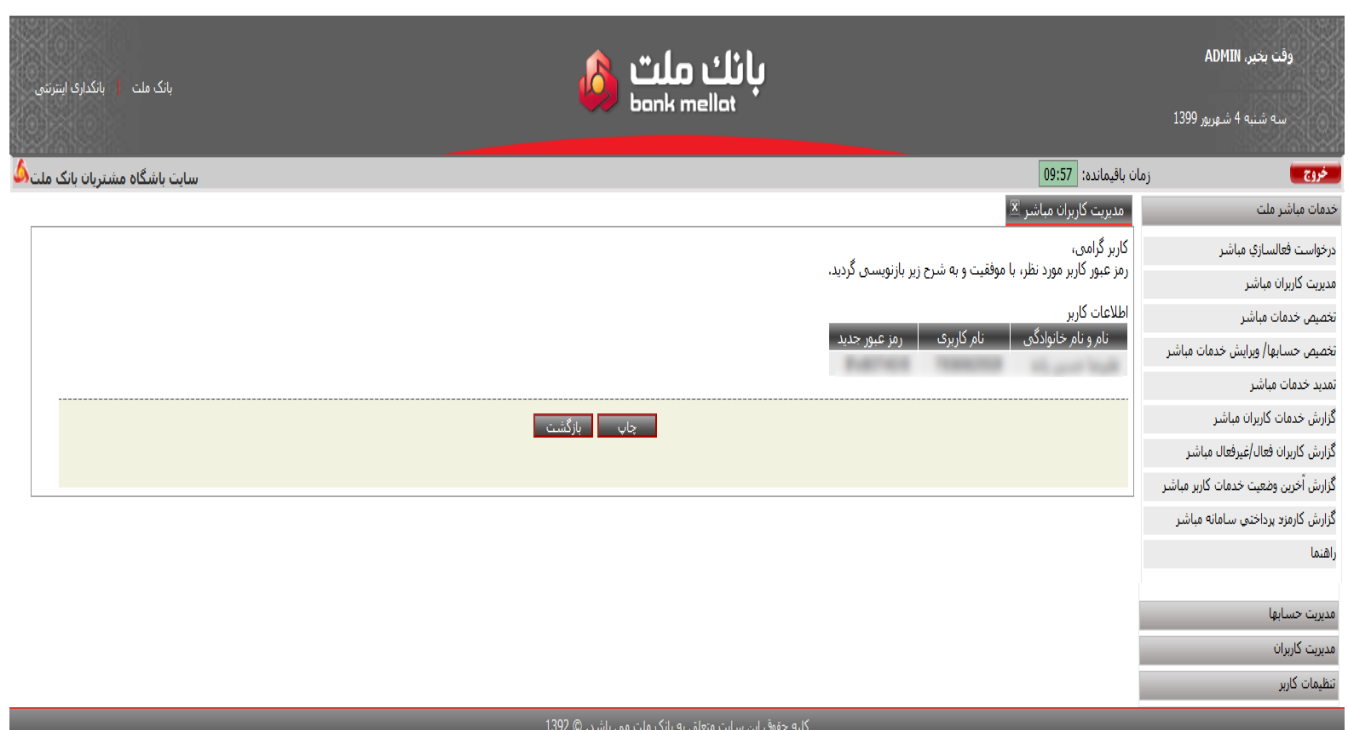

#### نکته 8 :

در اولین ورود کاربر به اپلیکیشن مباشر، کاربر ملزم به تغییر رمز عبور بازنویسی شده، می باشد.

## **.5 تخصیص خدمات کاربران مباشر**

 کاربر ادمین پس از تعریف کاربر/کاربران مباشر، باید در فرم **"تخصیص خدمات کاربران مباشر"** به تخصیص انواع خدمات مباشر به هر یک از کاربران مباشر تعریف شده، اقدام نماید.

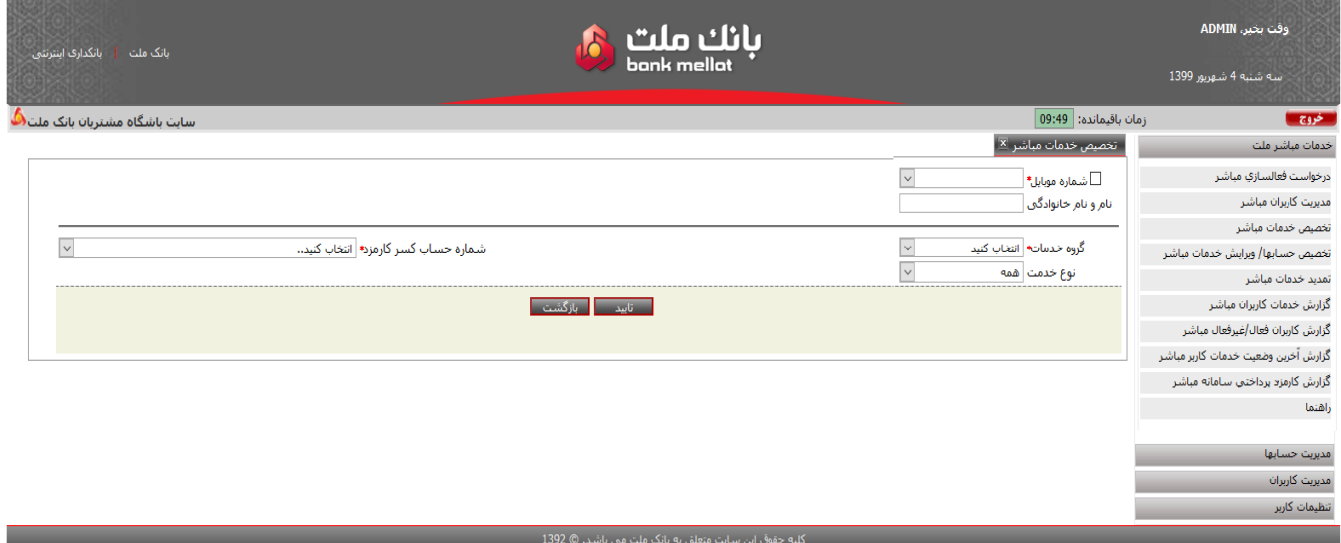

 بدین منظور ابتدا کاربر ادمین نسبت به جستجوي **شماره موبایل** کاربر موردنظر خود از فهرست شماره موبایل هاي تعریف شده اقدام می نماید (به صورت پیش فرض 30 شماره موبایل آخر تعریف شده، در فهرست مزبور قابل مشاهده و انتخاب است). در صورت نبود شماره موبایل در فهرست، کاربر با نشاندار کردن گزینه **"شماره موبایل"** نسبت به درج شماره موبایل مورد نظر اقدام می نماید؛ با انتخاب و یا درج شماره موبایل، نام و نام خانوادگی کاربرِ مورد نظر به صورت صرفاً خواندنی به کاربر نمایش داده می شود.

فیلدهایی که کاربر ادمین بایستی بعد از انتخاب کاربر موردنظر خود، در این فرم مقدار دهی نماید شامل: **گروه خدمات :** با توجه به تعدد خدمات مباشر به منظور تسهیل در مشاهده و انتخاب، خدمات به صورت دسته بندي شده شامل گروه هاي: **خدمات سپرده ریالی، سپرده ارزي، تسهیلات ریالی، تسهیلات ارزي** و یا انتخاب گزینه **"همه "** (براي مشاهده همه خدمات بصورت یکجا)، قابل انتخاب است.

**شماره حساب کسر کارمزد :** برابر با انواع حساب هاي مشتري(به غیراز حسابهاي بلند مدت) جهت تعیین حساب کسر کارمزد سالانه خدمات ارائه شده به کاربرمباشر می باشد.

**نوع خدمت:** این گزینه براي فیلتر نمودن انواع خدمات مباشر شامل **"اینترنتی"، "پیامکی"، "گزارش"** و یا **"همه"** انواع خدمات مباشر کاربرد دارد. خدمات اینترنتی مباشر شامل خدماتی است که از بستر اینترنت در داخل اپلیکیشن مباشر ارائه می شود. خدمات پیامکی شامل برخی از خدمات مباشر علاوه بر ارائه در اپلیکیشن ، در خارج از اپلیکیشن به صورت ارسال پیامک به برنامه پیامرسان کاربر(Messenger (قابل ارائه می باشد. خدمات گزارشی نیز شامل خدماتی می شود راساً توسط خود کاربر از سامانه فراخوانی و استعلام می شود.کاربر می تواند با انتخاب نوع خدمت **اینترنتی**، **پیامکی، گزارش** و یا **همه**، نسبت به فیلتر نمودن نوع خدمت جهت مشاهده و انتخاب اقدام نماید.

 پس از مقداردهی موارد فوق و انتخاب گزینه **"تایید"**، عناوین خدمات انتخاب شده (بر اساس گروه و نوع خدمت انتخاب شده) به کاربر نمایش داده خواهد شد :

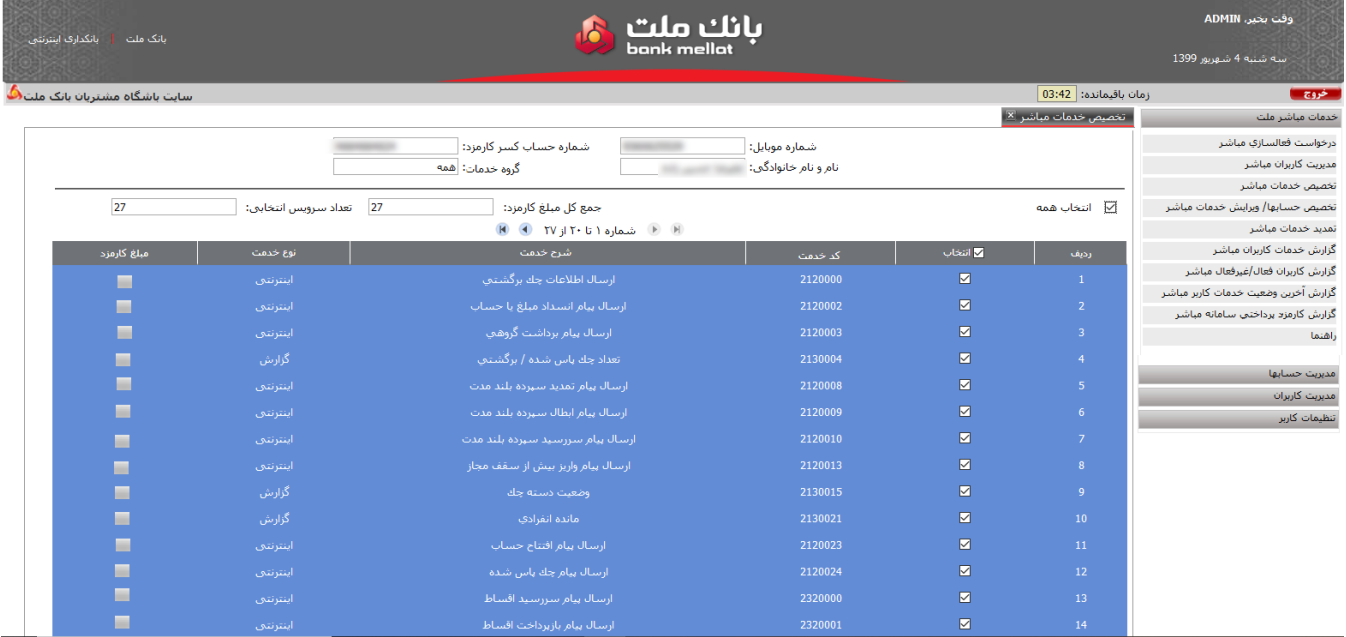

 مقادیر شماره موبایل، نام، نام خانوادگی کاربر، گروه خدمات، شماره حساب کسر کارمزد، جمع کل مبلغ کارمزد و تعداد خدمات انتخابی به کاربر نمایش داده می شود.کاربر ادمین می تواند یک یا چند و یا تمامی خدمات بازیابی شده (با انتخاب گزینه "**همه"**) را انتخاب نماید. جمع کل مبلغ کارمزد برابر با جمع کارمزد خدمات انتخاب شده می باشد و به صورت صرفاً خواندنی نمایش داده می شود.  کاربر ادمین پس از تخصیص خدمات مباشر مورد نظر براي کاربر، بایستی گزینه **"تایید"** را انتخاب می نماید؛آنگاه پیام پایان تخصیص خدمات نمایش داده شده و درخواست تخصیص و تایید حواله کارمزد خدمات مباشر به کارتابل صاحبان امضاء، ارسال می شود.

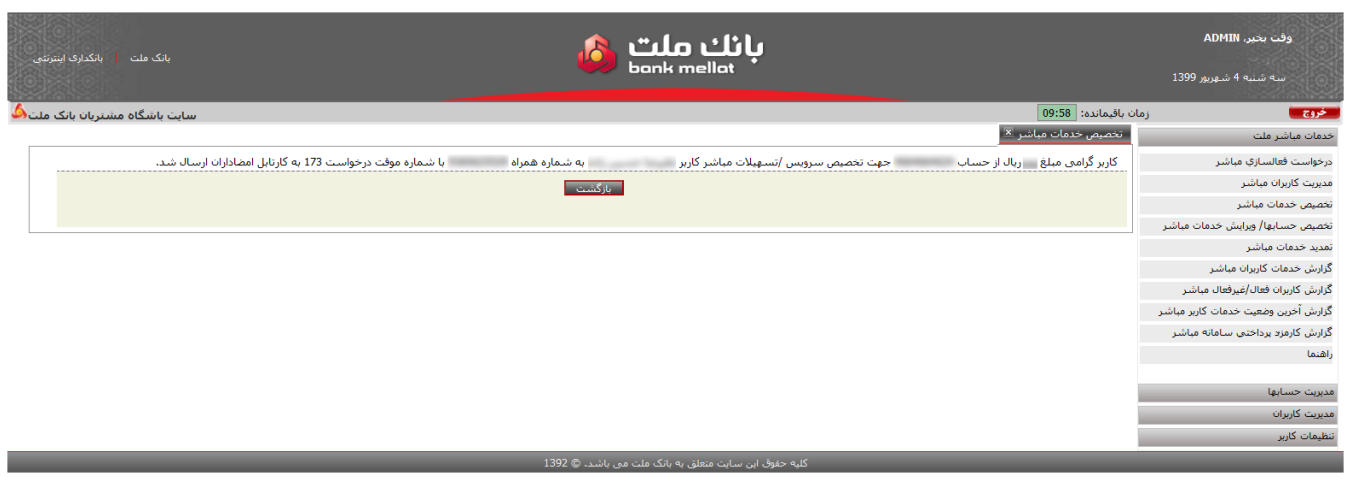

# **.6 کارتابل فعالسازي/تخصیص/تمدید : تخصیص**

 کاربران صاحبان امضاء به منظور مشاهده خدمات تخصیص داده شده به کاربر مباشر و همچنین تایید حواله کارمزد کاربر تعریف شده، از منوي خدمات مباشر ملت، فرم **"کارتابل فعالسازي/ تخصیص/ تمدید"** را انتخاب می نماید؛آنگاه سامانه، فهرستی از درخواست هاي ثبت شده و یا در حال امضاء را جهت تایید یا لغو به کاربر نمایش می دهد:

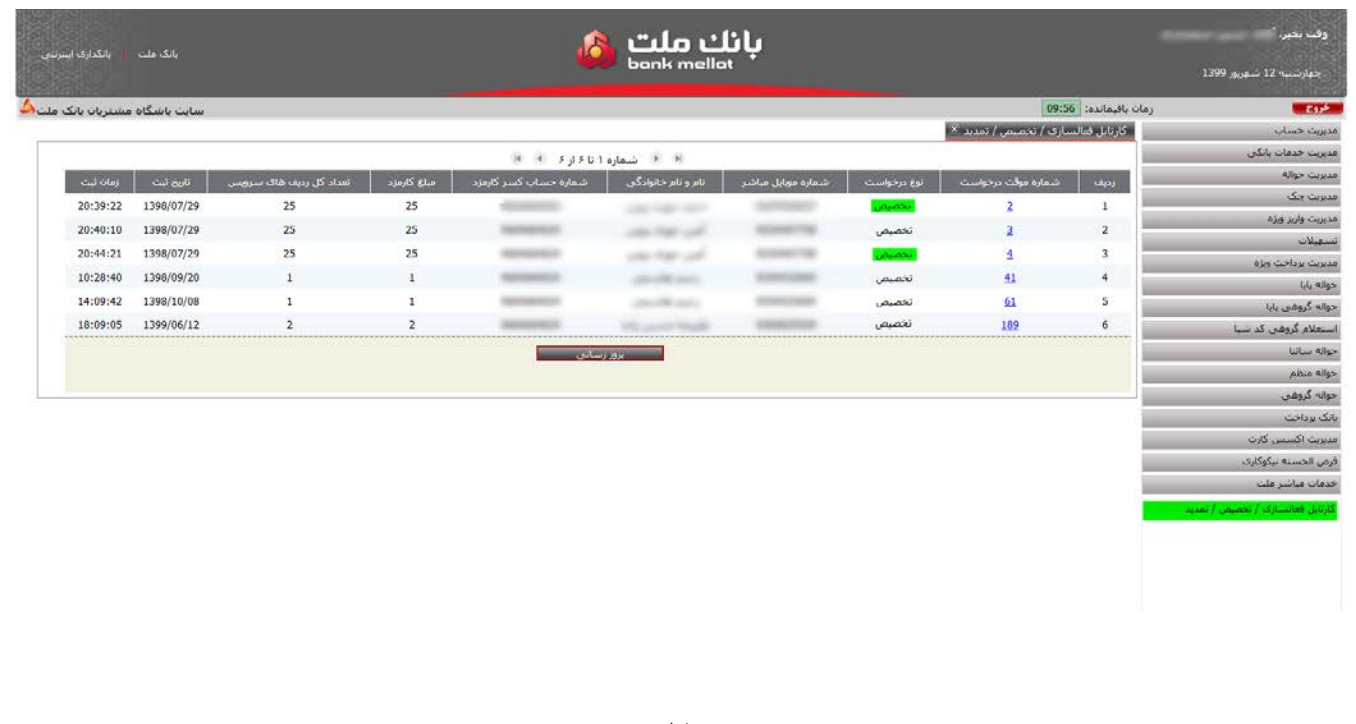

 کاربر صاحب امضاء، شماره موقت درخواست **"تخصیص"** را انتخاب می نماید. با انتخاب شماره موقت درخواست تخصیص فرمی مطابق با تصویر زیر شامل اطلاعات: نام، نام خانوادگی، شماره موبایل کاربر مباشر، مبلغ کل کارمزد و شماره حساب کسر کارمزد نمایش داده می شود :

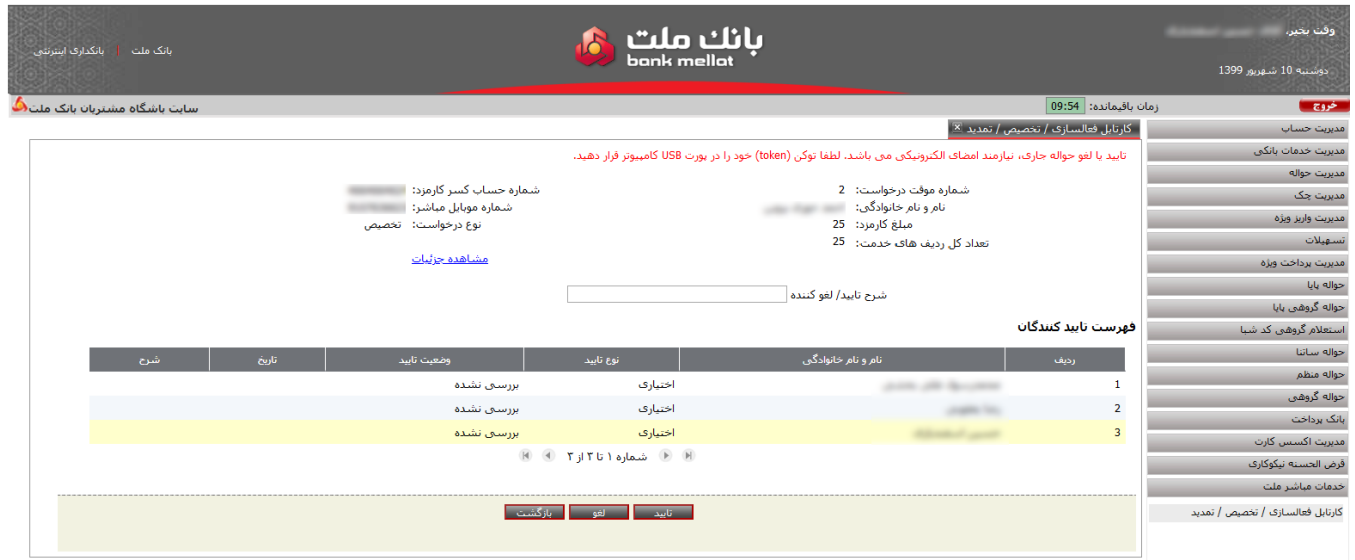

 کاربر صاحب امضاء می تواند با انتخاب گزینه **"مشاهده جزییات"**، فهرست خدمات خریداري شده براي کاربر مباشر را مشاهده نموده و یا فایل آن را به صورت یک فایل فشرده (ZIP) حاوی متن رسید (در قالب PDF ) دریافت نماید.

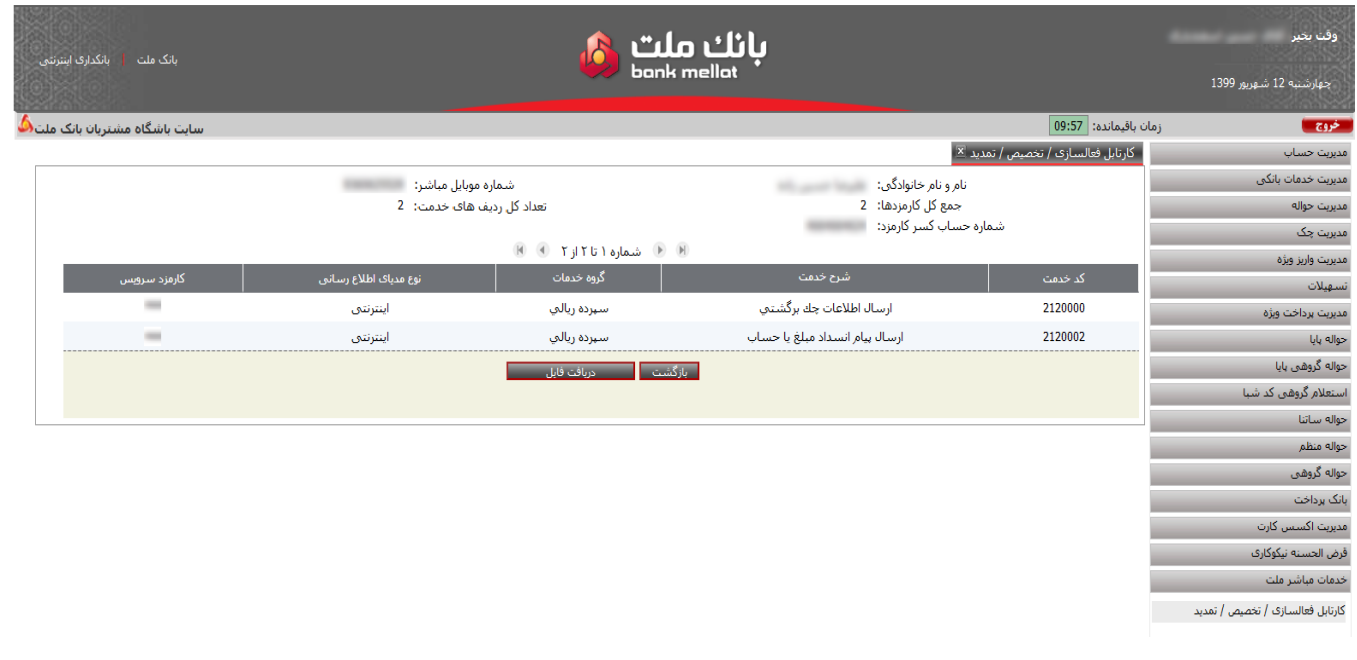

 کاربران صاحب امضاء، مطابق روال موجود تایید حواله ها، با نصب توکن (امضاء دیجیتال) و ورود کلمه عبور، نسبت به تایید حواله کارمزد مباشر کاربر مورد نظر اقدام می نمایند. شایان ذکر است تمامی کاربران صاحب امضاء باید نسبت به مشاهده و تایید حواله کارمزد خدمات مباشر کاربرتعریف شده، اقدام نمایند.

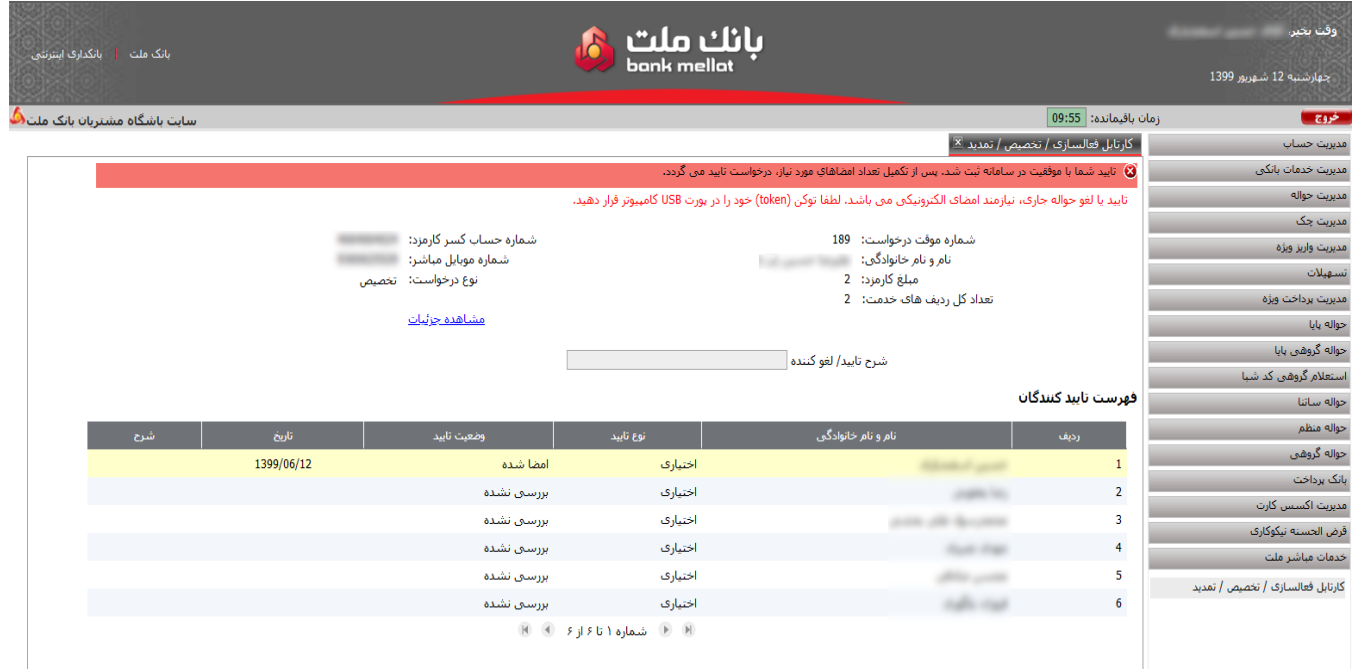

# **.7 تخصیص حسابها/ ویرایش خدمات کاربران مباشر**

## **7-1 . تخصیص حساب/ قرارداد**

 کاربر ادمین بایستی پس از تایید حواله کارمزد خدمات کاربر مباشر توسط صاحبان امضاء، نسبت به انتخاب حساب هاي موردنظر خود و اتصال خدمات مباشر خریداري شده به حساب هاي موردنظر خود اقدام نماید. به عبارت دیگر، کاربر ادمین در این صفحه نسبت به ایجاد دسترسی هر یک ازکاربران مباشر به حسابهای موردنظر و تخصیص انواع خدمات مباشر به هر یک از حساب هاي یاد شده، اقدام می نماید. بدین منظور با انتخاب فرم **" تخصیص حسابها/ ویرایش خدمات مباشر "**، فرمی مطابق تصویر صفحه بعد به کاربر نمایش داده می شود:

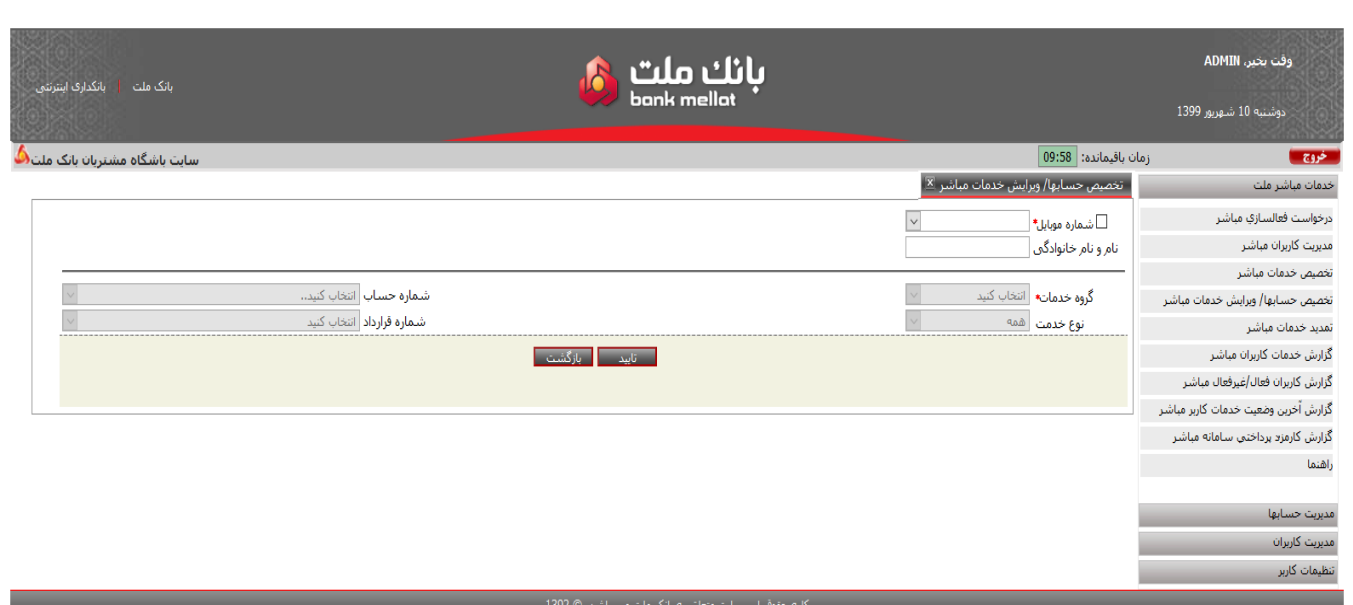

کاربر در صفحه فوق، نسبت به جستجوي **شماره موبایل** کاربر موردنظر خود از فهرست شماره موبایل هاي تعریف شده اقدام می نماید (به صورت پیش فرض 30 شماره موبایل آخر تعریف شده در فهرست مزبور قابل مشاهده و انتخاب است) در صورت نبود شماره موبایل در فهرست، کاربر با نشاندار کردن گزینه **"شماره موبایل"** نسبت به درج شماره موبایل مورد نظر اقدام می نماید؛ با انتخاب و یا درج شماره موبایل، نام و نام خانوادگی کاربر مورد نظر به کاربر نمایش داده می شود. فیلدهایی که کاربر بایستی در این فرم، مقدار دهی نماید شامل:

**گروه خدمات:** با توجه به تعدد خدمات خریداري شده براي کاربر مباشر مورد نظر، امکان مشاهده خدمات خریداري شده به صورت دسته بندي شده شامل گروه هاي: **خدمات سپرده ریالی، سپرده ارزي، تسهیلات ریالی، تسهیلات ارزي** و یا انتخاب گزینه **"همه "** (براي مشاهده همه خدمات بصورت یکجا)، قابل انتخاب است.

**نوع خدمت:** این گزینه براي فیلتر نمودن انواع خدمات مباشر شامل **"اینترنتی"، "پیامکی"، "گزارش"** و یا **"همه"** انواع خدمات مباشر کاربرد دارد. خدمات اینترنتی مباشر شامل خدماتی است که از بستر اینترنت در داخل اپلیکیشن مباشر ارائه می شود. خدمات پیامکی شامل برخی از خدمات مباشر علاوه بر اینکه از بستر اینترنت در اپلیکیشن ، در خارج از اپلیکیشن به صورت ارسال پیامک به برنامه پیامرسان کاربر (Messenger) قابل ارائه می باشد. خدمات گزارشی نیز شامل خدماتی می شود راساً توسط خود کاربر از بانک فراخوانی و استعلام می شود.کاربر می تواند با انتخاب نوع خدمت **اینترنتی**، **پیامکی، گزارش** و یا **همه**، نسبت به فیلتر نمودن نوع خدمت جهت مشاهده و انتخاب اقدام نماید.

**شماره حساب :** در صورتی که کاربر از فیلد گروه خدمت، دسته **خدمات سپرده ریالی یا ارزي** را انتخاب نماید، آنگاه فیلد **"شماره حساب"** قابل مقداردهی می شودو فیلد **"شماره قرارداد"** غیرفعال می شود. در فیلد شماره حساب، تمامی شماره حسابهاي مشتري (شامل حسابهاي جاري، کوتاه مدت و بلندمدت) قابل مشاهده و انتخاب است. با انتخاب حساب موردنظر، تمامی خدمات خریداري شده و قابل تخصیص به حساب منتخب نمایش داده می شود.

**شماره قرارداد :** در صورتی که کاربر از فیلد گروه خدمات، دسته **خدمات تسهیلات ریالی یا ارزي** را انتخاب نماید، آنگاه فیلد **"شماره قرارداد"** قابل مقدار دهی می شود و فیلد **"شماره حساب"** غیرفعال می گردد. در فیلد شماره قرارداد، تمامی شماره قرارداد تسهیلات مشتري (ارزي و ریالی) قابل مشاهده و انتخاب است. با انتخاب شماره قرارداد تسهیلات موردنظر، تمامی خدمات خریداري شده و قابل تخصیص به قرارداد منتخب نمایش داده می شود

 پس از مقداردهی موارد فوق و انتخاب گزینه **"تایید"**، خدمات انتخاب شده ( بر اساس گروه و نوع خدمت انتخاب شده) به کاربر نمایش داده خواهد شد:

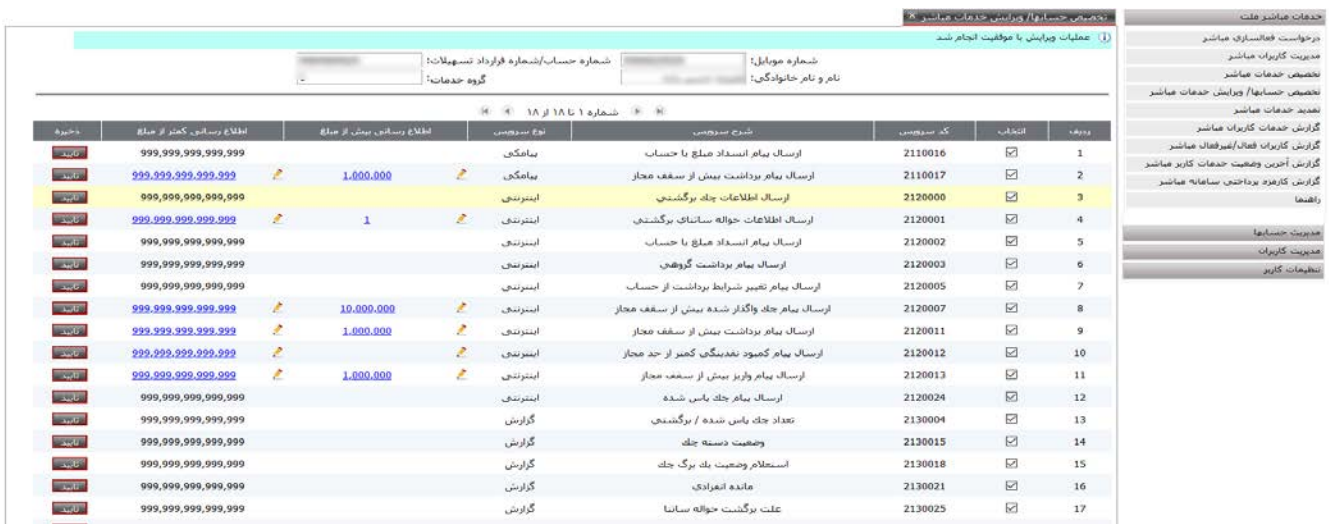

 سامانه مقادیر شماره موبایل، نام، نام خانوادگی، شماره حساب/شماره قرارداد تسهیلات و گروه خدمات را به صورت صرفاً خواندنی نمایش می دهد. کاربر ادمین می تواند یک یا چند و یا تمامی خدمات بازیابی شده که برای حساب/قرارداد منتخب قابل ارائه می باشد را انتخاب کند، بدین معنی که در صورتی که چک باکس مربوط به هر ردیف را انتخاب کند، خدمت موردنظر براي آن حساب فعال می شود و در صورتی که تیک چک باکس مربوط به هر ردیف را بردارد، خدمت موردنظر براي آن حساب غیرفعال می شود.

براي برخی از خدمات نظیر ارسال پیام واریز به حساب، ارسال پیام برداشت از حساب، ارسال پیام کمبود نقدینگی حساب و،... امکان تعیین کف مبلغ هشدار جهت ارسال پیام در فیلد **"اطلاع رسانی براي مبالغ بیش از .... "** و همچنین امکان تعیین سقف مبلغ هشدار جهت ارسال پیام به کاربر مباشر موردنظر در فیلد **"اطلاع رسانی براي مبالغ کمتر از...."** فراهم می باشد :

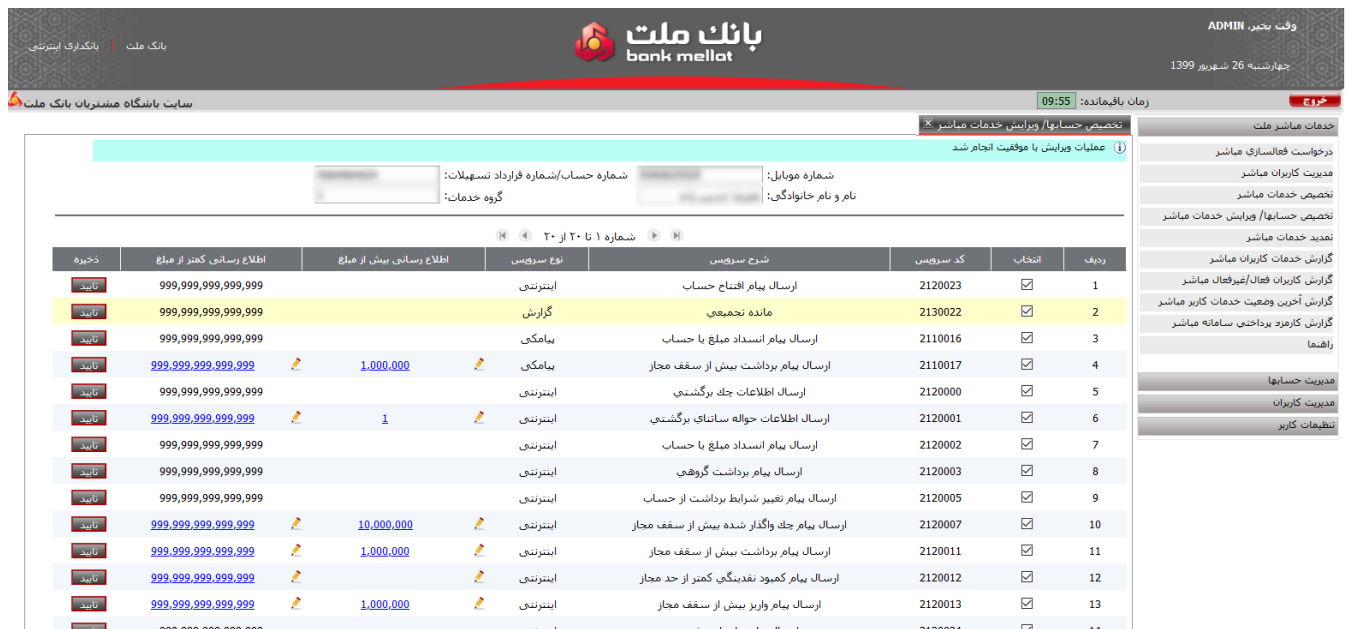

#### نکات بسیار مهم 9 :

- **.1 براي تک تک حسابها/ قراردادهاي موردنظر، کاربر ادمین باید فرایند تخصیص حسابها (اتصال خدمات به حسابها/قرارداها) را تکرار نماید.**
- .2 در صورتی که خدمتی وابسته به حساب/ قرارداد خاصی نباشد (مانند خدمت **دریافت مانده تجمیعی تمامی حسابها**) بدون توجه به حساب/ قرارداد انتخاب شده در فرم **" تخصیص حسابها/ ویرایش خدمات کاربران مباشر"** نمایش داده می شود و کاربر ادمین می تواند آن را براي کاربرمباشرفعال یا غیرفعال نماید.
- .3 براي هر یک از کاربران مباشر می توان سقف و کف مبلغ دلخواه و جداگانه در فیلدهاي **"اطلاع رسانی براي مبالغ بیش از .... " و "اطلاع رسانی براي مبالغ کمتر از...."** تعریف نمود. **به عنوان مثال:** ادمین می تواند براي یک کاربر مباشر، خدمت برداشت از حساب براي مبالغ بیش از ده میلیون ریال را تعیین نماید و براي کاربر مباشر دیگر براي همان حساب و یا سایر حسابها، اطلاع رسانی براي برداشت از حساب را بیش ازده میلیارد تعیین نماید.
- .4 در صورت منقضی شدن مدت ارائه هر یک از خدمات، خدمات مزبور در فهرست خدمات قابل تخصیص، نمایش داده نخواهد شد.

### **7-2 . ویرایش خدمات کاربران مباشر**

 کاربر ادمین به منظور ویرایش خدمات خریداري شده کاربران (فعال/غیرفعال نمودن خدمات تخصیص داده به حسابها/ قراردادهاي کاربران مباشر) می تواند به فرم **" تخصیص حسابها/ ویرایش خدمات کاربران مباشر"** مراجعه نماید:

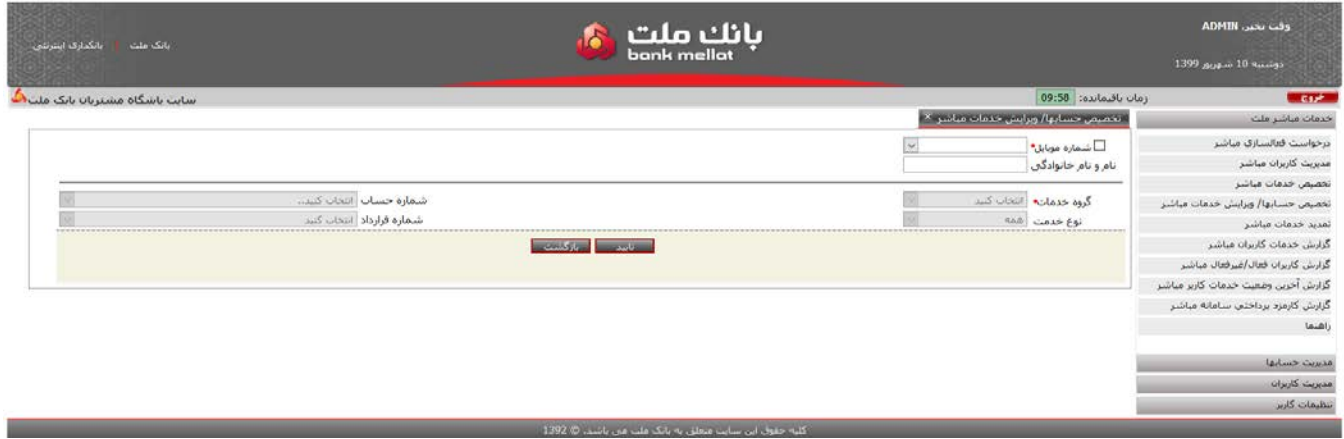

کاربر در فرم فوق، با جستجو و یا درج **شماره موبایل**، کاربر مباشرموردنظر خود را مشخص می نمایند. سپس با انتخاب گروه خدمات، نوع خدمت و شماره حساب/ قرارداد مورد نظر خود، نسبت به بازیابی خدمات خریداري شده براي کاربر مباشر موردنظرخود، اقدام می نماید. پس از انتخاب گزینه **"تایید"**، خدمات فعال هر حساب/قرارداد به صورت انتخاب شده و خدمات غیر فعال به صورت انتخاب نشده نمایش داده می شوند.

کاربر در صورتی که چک باکس مربوط به هر ردیف را انتخاب کند، خدمت موردنظر برای آن حساب/قرارداد فعال می شود و در صورتی که تیک چچک باکس مربوط به هر ردیف را بردارد، خدمت موردنظر برای آن حساب/قرارداد غیرفعال می شود.

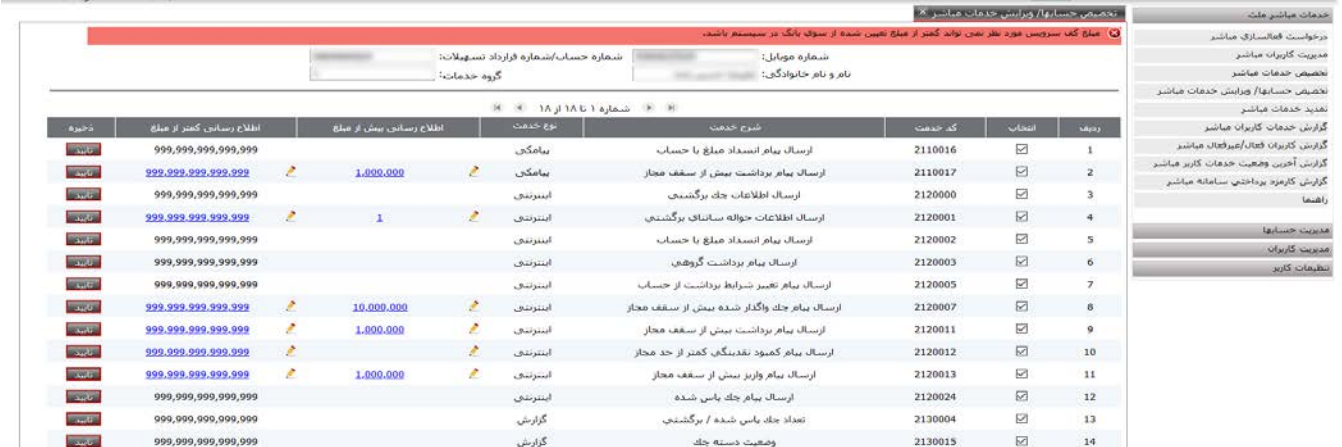

 همچنین کاربر می تواند کف و سقف مبالغ را براي خدماتی که فیلد **"اطلاع رسانی براي مبالغ بیش از .... "** و **"اطلاع رسانی براي مبالغ کمتر از...."** براي آن ها فعال باشد، مجدداَ ویرایش نماید.

## **.8 تمدید خدمات کاربران مباشر**

### **8-1 . تمدید خدمات کاربران**

فرم **"تمدید خدمات کاربران مباشر"** به منظور تمدید خدمات منقضی شده کاربران مباشر، تعبیه شده است. با انتخاب فرم مزبور

از منوي خدمات مباشر ملت، صفحه اي مطابق تصویرذیل به کاربر نمایش داده می شود:

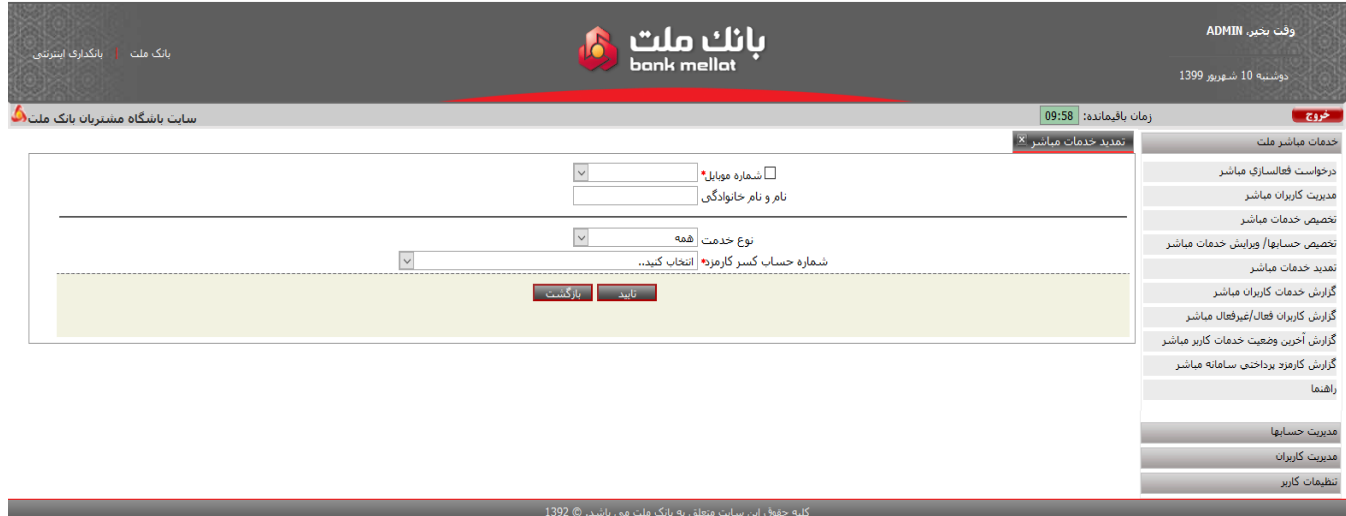

 کاربر ادمین در فرم فوق الذکر، نسبت به جستجوي **شماره موبایل** کاربر موردنظر خود از فهرست شماره موبایل هاي تعریف شده اقدام می نماید (به صورت پیش فرض 30 شماره موبایل آخر تعریف شدهدر فهرست مزبور قابل مشاهده و انتخاب است) در صورت نبود شماره موبایل در فهرست، کاربر با نشاندار کردن گزینه **"شماره موبایل"** نسبت به درج شماره موبایل مورد نظر اقدام می نماید؛ با انتخاب و یا درج شماره موبایل، نام و نام خانوادگی کاربر مورد نظر به کاربر نمایش داده می شود.

فیلدهایی که کاربر باید در این فرم، مقدار دهی نماید شامل: **نوع خدمت:** این گزینه براي فیلتر نمودن انواع خدمات مباشر شامل **"اینترنتی"، "پیامکی"، "گزارش"** و یا **"همه"** انواع خدمات مباشر کاربرد دارد. خدمات اینترنتی مباشر شامل خدماتی است که از بستر اینترنت در داخل اپلیکیشن مباشر ارائه می شود. خدمات پیامکی شامل برخی از خدمات مباشر علاوه بر اینکه از بستر اینترنت در اپلیکیشن ، در خارج از اپلیکیشن به صورت ارسال پیامک به برنامه پیامرسان کاربر (Messenger) قابل ارائه می باشد. خدمات گزارشی نیز شامل خدماتی می شود راساً توسط خود کاربر از بانک فراخوانی و استعلام می شود.کاربر می تواند با انتخاب نوع خدمت **اینترنتی**، **پیامکی، گزارش** و یا **همه**، نسبت به فیلتر نمودن نوع خدمت جهت مشاهده و انتخاب اقدام نماید.

**شماره حساب کسر کارمزد :** برابر با انواع حساب هاي مشتري (به غیر از حسابهاي بلند مدت) جهت تعیین حساب کسر کارمزد سالانه براي تمدید خدمات کاربر مباشر می باشد.

 کاربر گزینه **"تایید"** را انتخاب می نماید؛ آنگاه در صورتی که شماره موبایل وارد شده در سامانه تعریف شده باشد، نام و نام خانوادگی کاربر مباشر به صورت صرفاً خواندنی به کاربر نمایش داده می شود:

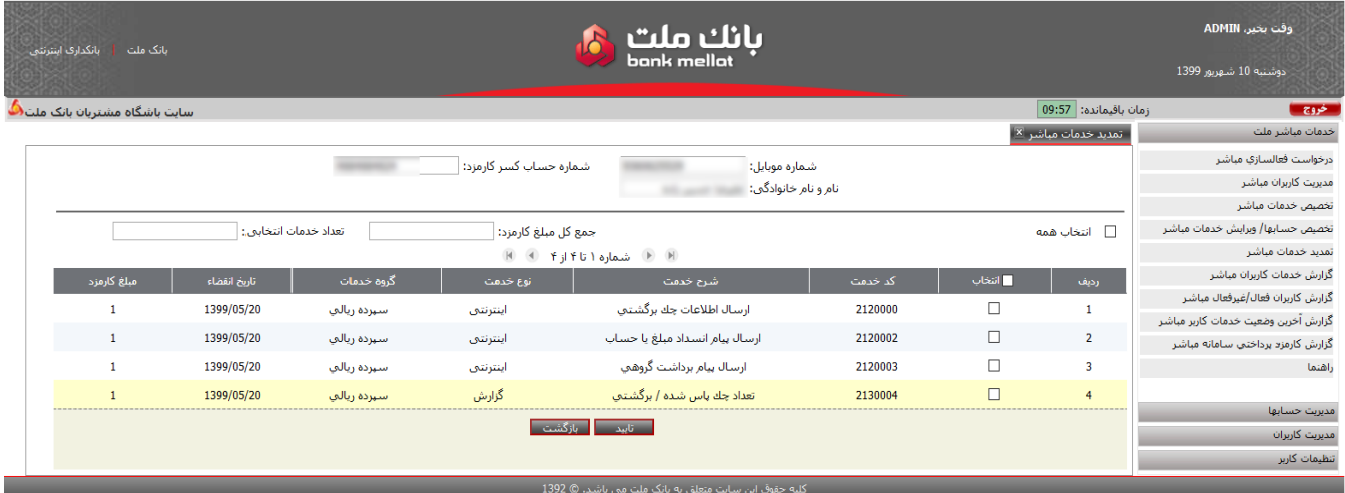

در صورتی که کاربر مباشر انتخاب شده دارای خدمات مباشر منقضی شده باشد، فهرست خدمات منقضی شده و قابل تمدید به کاربر نمایش داده می شود. کاربر مجاز به انتخاب یک یا چند و یا تمامی خدمات بازیابی شده (با انتخاب گزینه **همه**) می باشد.

 با انتخاب خدمات موردنظر، جمع کل مبلغ کارمزد و تعداد خدمات انتخابی به کاربر نمایش می دهد. کاربر گزینه **"تایید"** را انتخاب می نماید، آنگاه سامانه فرم رسید را به کاربر نمایش می دهد و درخواست تمدید جهت مشاهده و تائید حواله کارمزد وارد کارتابل صاحبان امضاء می شود.

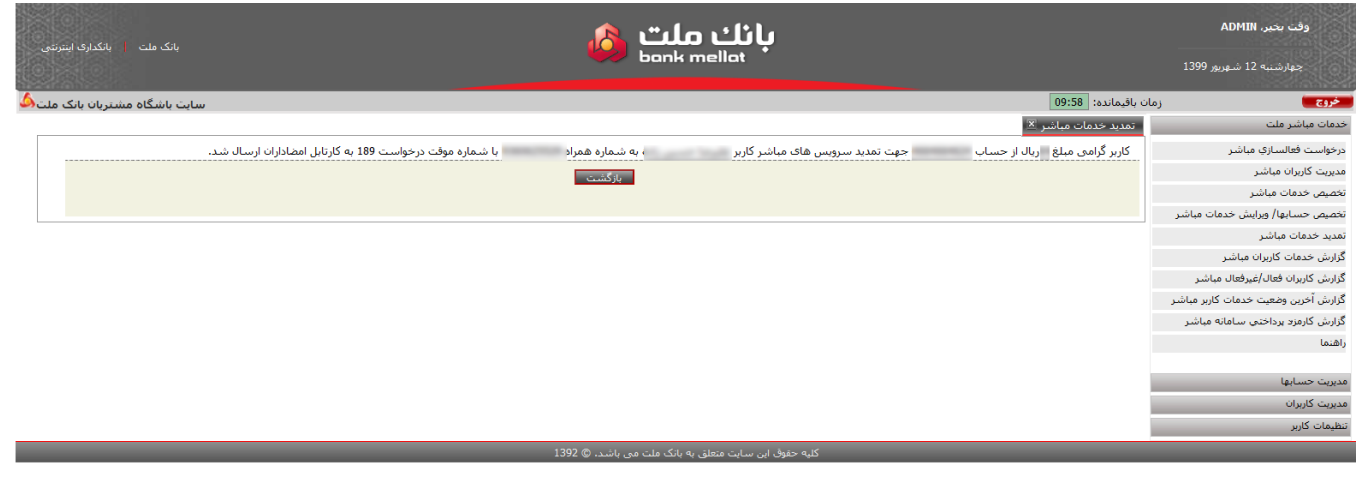

### **-2 8 . کارتابل فعالسازي/تخصیص/تمدید : تمدید**

 کاربر/ کاربران صاحبان امضاء به منظور مشاهده و تایید حواله کارمزد تمدید کاربر مباشر، از منوي خدمات مباشر ملت فرم **"کارتابل فعالسازي/ تخصیص/ تمدید"** را انتخاب می نمایند؛ آنگاه سامانه فهرستی از درخواست هاي ثبت شده و یا در حال امضاء را جهت تایید یا لغو به کاربر نمایش می دهد.

کاربر/ کاربران صاحب امضاء، شماره موقت درخواست **"تمدید"** را انتخاب می نمایند. با انتخاب شماره موقت درخواست تمدید، فرمی مطابق با تصویر زیر شامل اطلاعات نام، نام خانوادگی، شماره موبایل کاربر مباشر، مبلغ کل کارمزد و شماره حساب کسر کارمزد نمایش داده می شود:

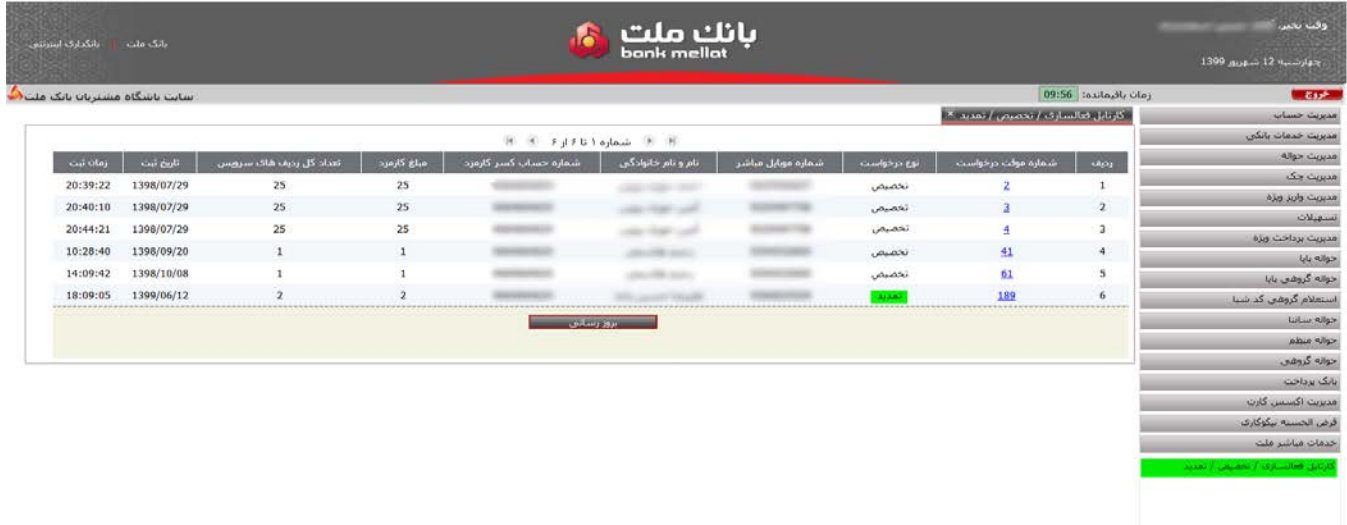

کاربر/کاربران صاحب امضاء، مطابق روال موجود تایید حواله ها، با نصب توکن (امضاء دیجیتال) و ورود کلمه عبور، نسبت به تایید حواله کارمزد تمدید خدمات مباشر کاربر مورد نظر اقدام می نمایند.

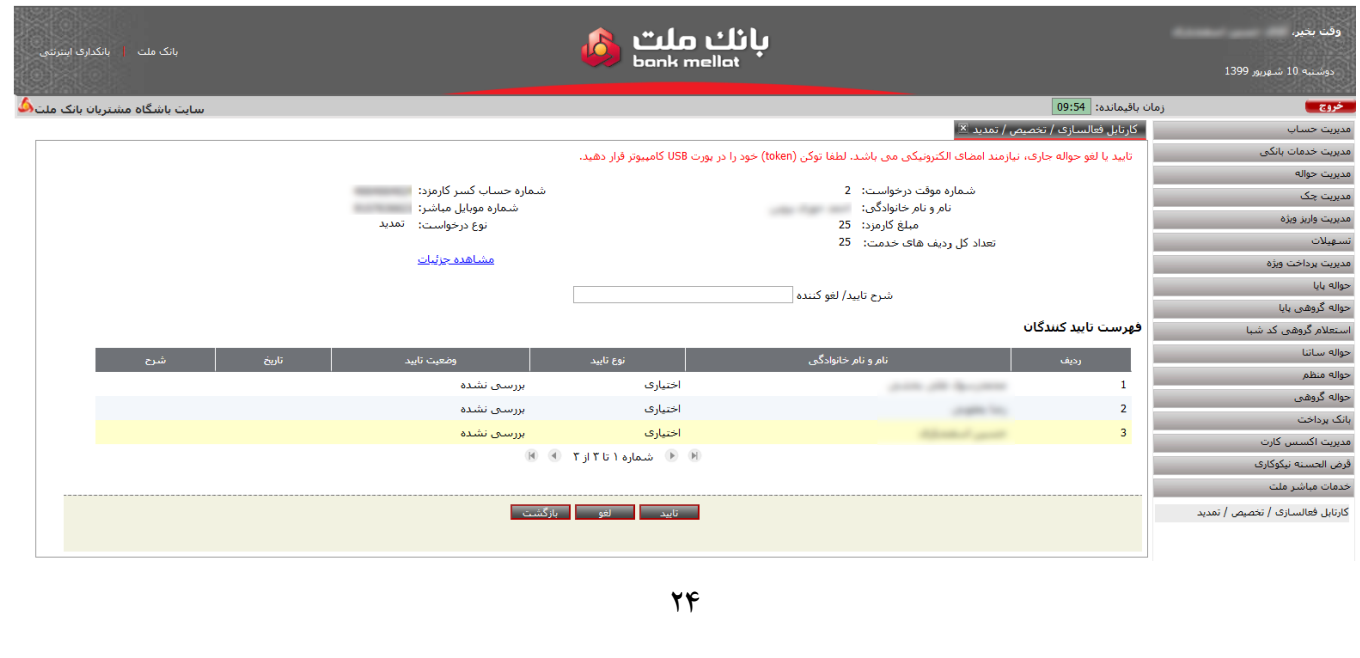

## **.9 گزارش خدمات کاربران مباشر**

کاربر ادمین می تواند جهت مشاهده و دریافت گزارش خدمات مباشر تخصیص یافته به کاربران از **"گزارش خدمات کاربران مباشر"** استفاده نماید. با مراجعه به منوي خدمات مباشر ملت و انتخاب فرم "گزارش خدمات کاربران مباشر"، تصویر زیر به کاربر نمایش داده می شود:

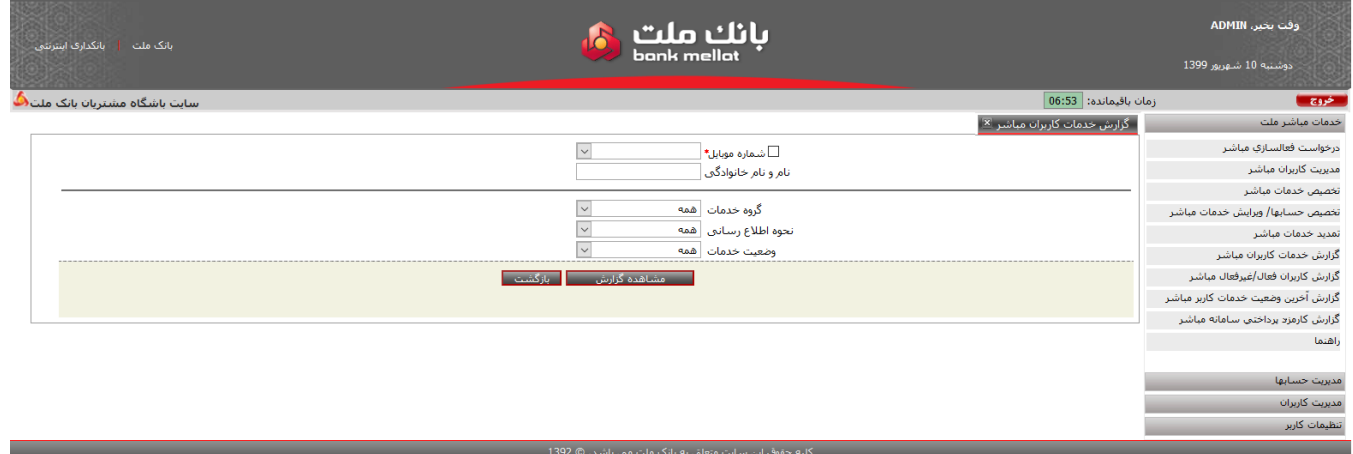

کاربر در فرم فوق با جستجوی **شماره موبایل** از فهرست شماره موبایل کاربران و یا درج شماره موبایل، کاربر مباشر موردنظر خود را مشخص می نمایند. سپس یکی از اقلام مندرج در گروه خدمات (شامل: **سپرده ریالی، سپرده ارزي، تسهیلات ریالی، تسهیلات ارزي** و یا **همه**)، نوع خدمت (شامل : **پیامکی، اینترنتی، گزارش** و یا **همه**) و وضعیت خدمت (شامل: **فعال، غیرفعال، منقضی شده** و یا **همه**) را انتخاب نموده و کلید **"مشاهده گزارش"** را کلیک می نماید. سامانه گزارش را بر اساس اقلام انتخابی فیلتر نموده و با قابلیت چاپ به کاربرنمایشمی دهد:

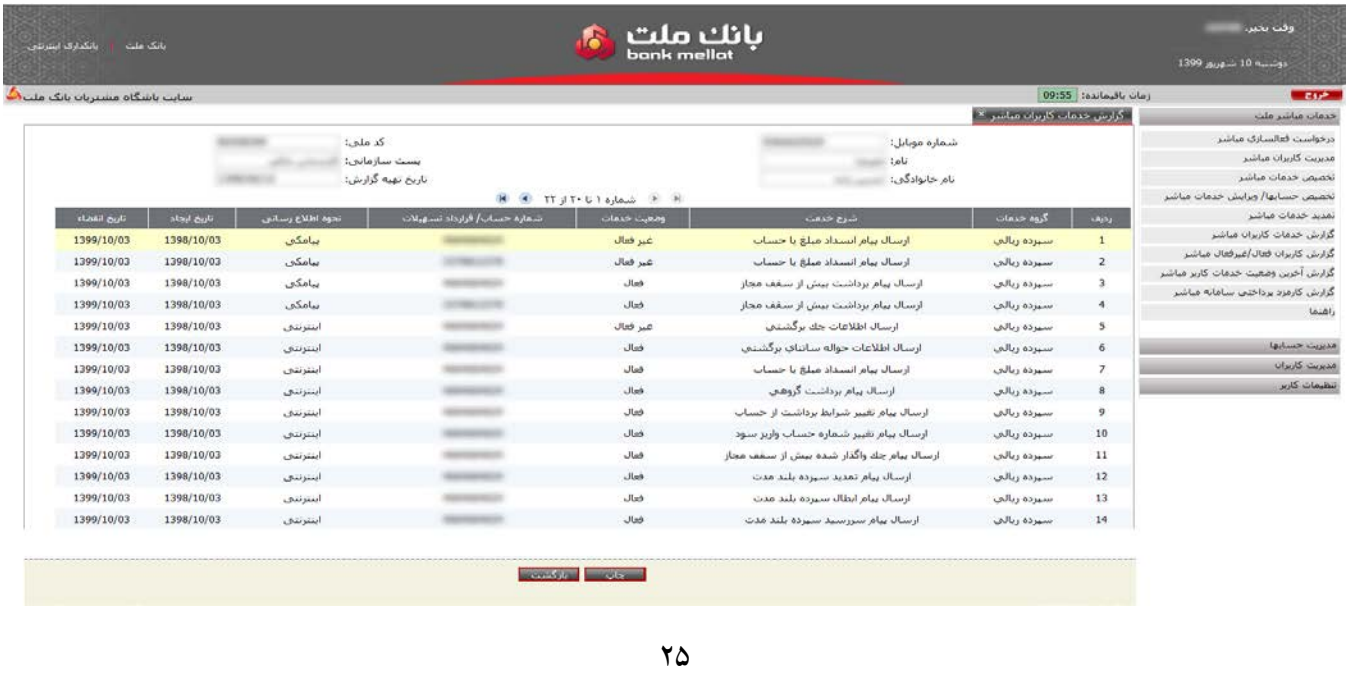

نکته 10 :

 در صورتی که در فیلد**"گروه خدمات"**، گزینه ي **"همه"** انتخاب شده باشد، فیلدهاي **"شماره حساب"** و**"شماره قرارداد"** جهت مقداردهی فعال شده و گزارش براساس شماره حساب / قرارداد منتخب ارائه خواهد شد.

# **.10 گزارش کاربران فعال/غیر فعال مباشر**

 کاربر از منوي خدمات مباشر ملت، فرم **"گزارش کاربران فعال/غیرفعال مباشر "** را انتخاب می کند؛ آنگاه سامانه فرم زیر را نمایش می دهد:

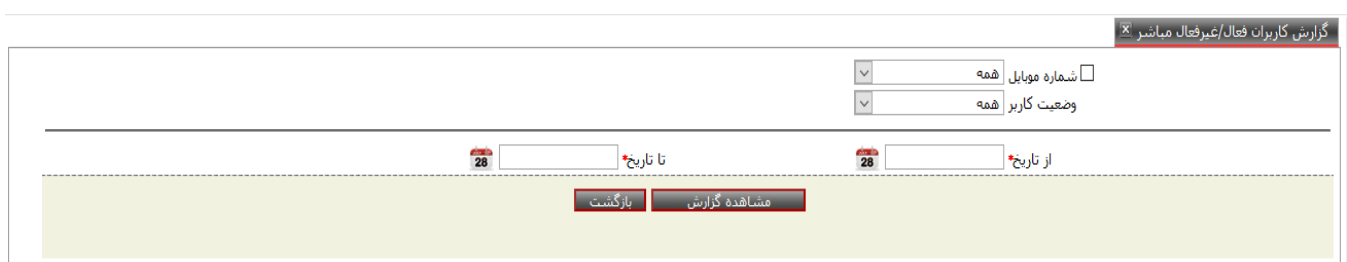

 کاربر یکی از اقلام مندرج در فیلد هاي **"شماره موبایل"** (شامل: شماره موبایل یکی از کاربران و یا همه ي شماره موبایل هاي تعریف شده در سامانه) و **"وضعیت کاربر"** (شامل : همه، فعال، غیرفعال و حذف شده) و همچنین بازه زمانی مورد نظر خود را با مقداردهی به فیلد هاي **"ازتاریخ"** و **"تا تاریخ"** انتخاب نموده و کلید **"مشاهده گزارش"** را کلیک می نماید. سامانه گزارش را بر اساس اقلام انتخابی فیلتر نموده و با قابلیت چاپ به کاربر نمایش می دهد :

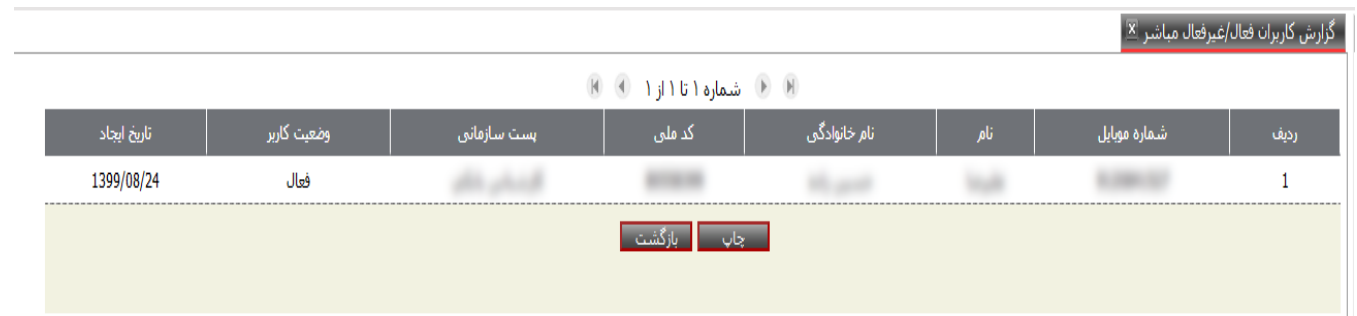

**.11 گزارش آخرین وضعیت خدمات کاربر مباشر**

 در این گزارش امکان مشاهده آخرین وضعیت خدمات کاربر از منظر فعال بودن و یا منقضی شدن خدمات کاربران مباشر بر اساس هر یک از حسابها/ قراردادهای تخصیص داده شده، فراهم می باشد. کاربر ادمین از منوی خدمات مباشر ملت، فرم **" گزارش آخرین وضعیت خدمات کاربر مباشر "** را انتخاب می کند؛ آنگاه سامانه فرم زیر را نمایش می دهد:

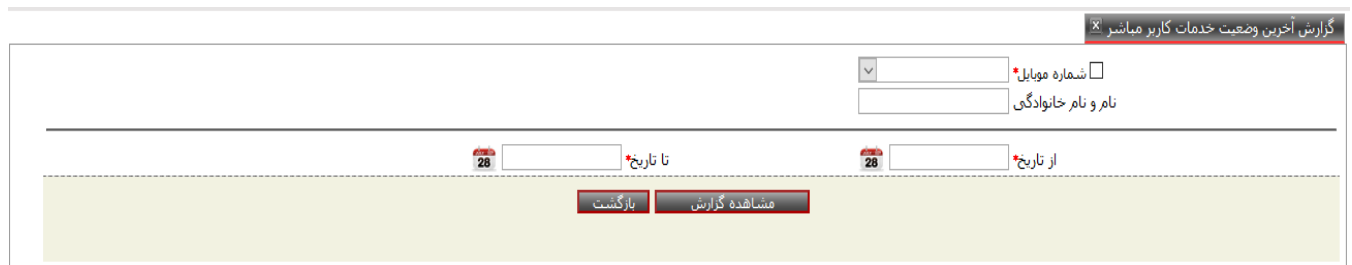

 در این صفحه ابتدا کاربر نسبت به جستجوي **شماره موبایل** کاربر موردنظر خود از فهرست شماره موبایل هاي تعریف شده اقدام می نماید (به صورت پیش فرض 30 شماره موبایل آخر تعریف شده، در فهرست مزبور قابل مشاهده و انتخاب است). در صورت نبود شماره موبایل در فهرست، کاربر با نشاندار کردن گزینه **"شماره موبایل"** نسبت به درج شماره موبایل مورد نظر اقدام می نماید؛ با انتخاب و یا درج شماره موبایل، نام و نام خانوادگی کاربر مورد نظر به صورت صرفاً خواندنی به کاربر نمایش داده می شود.

سپس کاربر بازه زمانی مورد نظر خود را با مقداردهی به فیلد هاي **"ازتاریخ"** و **"تا تاریخ"** انتخاب نموده و کلید **"مشاهده**  گ**زارش''** را کلیک می نماید. سامانه گزارشی با اقلام اطلاعاتی مندرج در تصویر زیر را به کاربر نمایش می دهد:

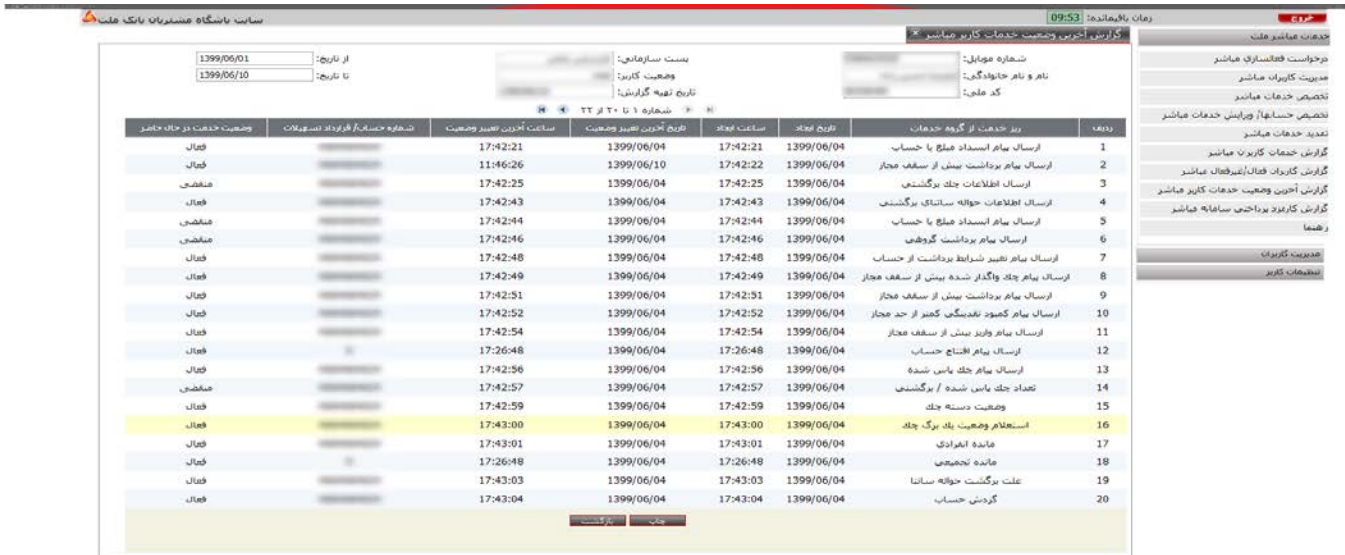

## **.12 گزارش کارمزد پرداختی سامانه مباشر**

کاربر از منوي خدمات مباشر ملت فرم **"گزارش کارمزد پرداختی سامانه مباشر "** را انتخاب می کند؛ آنگاه سامانه تصویر زیر را به کاربر نمایش می دهد :

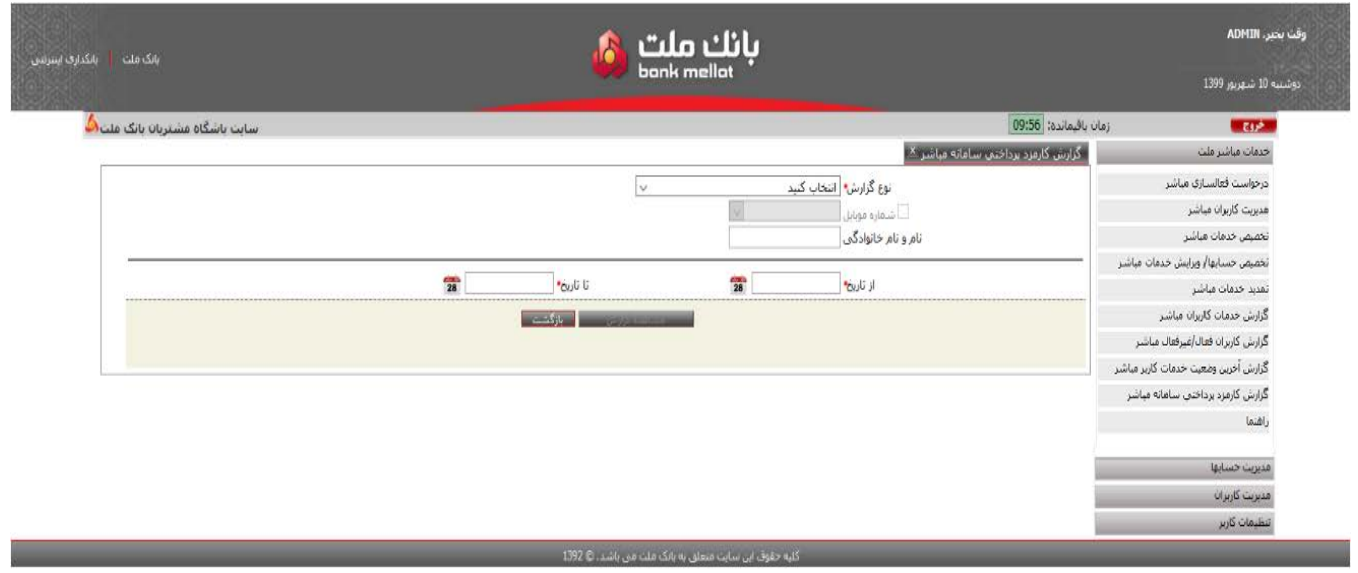

 فیلد **"نوع گزارش"** حاوي دو گزارش: **" ریز گزارش کارمزد پرداختی سامانه مباشر "** و **" گزارش کلی کارمزد پرداختی سامانه مباشر "** می باشد.

اگر نوع گزارش بر اساس **"گزارش کلی کارمزد"** فیلتر شود، مقداردهی به فیلد **"شماره موبایل"** غیرفعال می شود و اگر نوع گزارش براساس **"ریز گزارش کارمزد پرداختی"** فیلتر شود، فیلد **"شماره موبایل"** فعال شدهو مقداردهی آن اجباري است. در صورت جستجوي شماره موبایل از فهرست و یا درج شماره موبایل به صورت دستی**،** نام و نام خانوادگی کاربر مباشر مورد نظر نمایش داده می شود. سپس کاربر بازه زمانی مورد نظر خود را با مقداردهی در فیلد هاي **"ازتاریخ"** و **"تا تاریخ"** انتخاب نموده و کلید **"مشاهده گزارش"** را کلیک می نماید. سامانه گزارش هایی با اقلام اطلاعاتی مندرج در تصاویر صفحه بعد، به کاربر نمایش می دهد: در صورتی که **"ریز گزارش کارمزد پرداختی سامانه مباشر"** انتخاب شود، گزارش حاوي اقلام اطلاعاتی تصویر زیر خواهد بود:

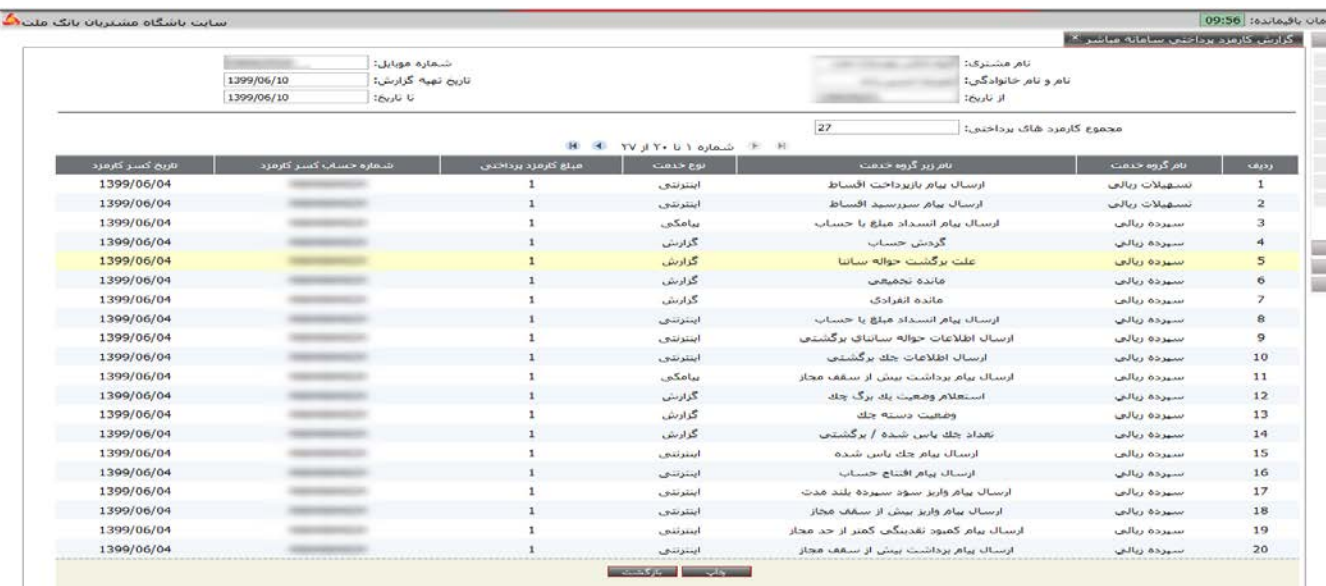

و در صورتی که **" گزارش کلی کارمزد پرداختی سامانه مباشر "** انتخاب شود، گزارش حاوي اقلام اطلاعاتی تصویر زیر

خواهد بود:

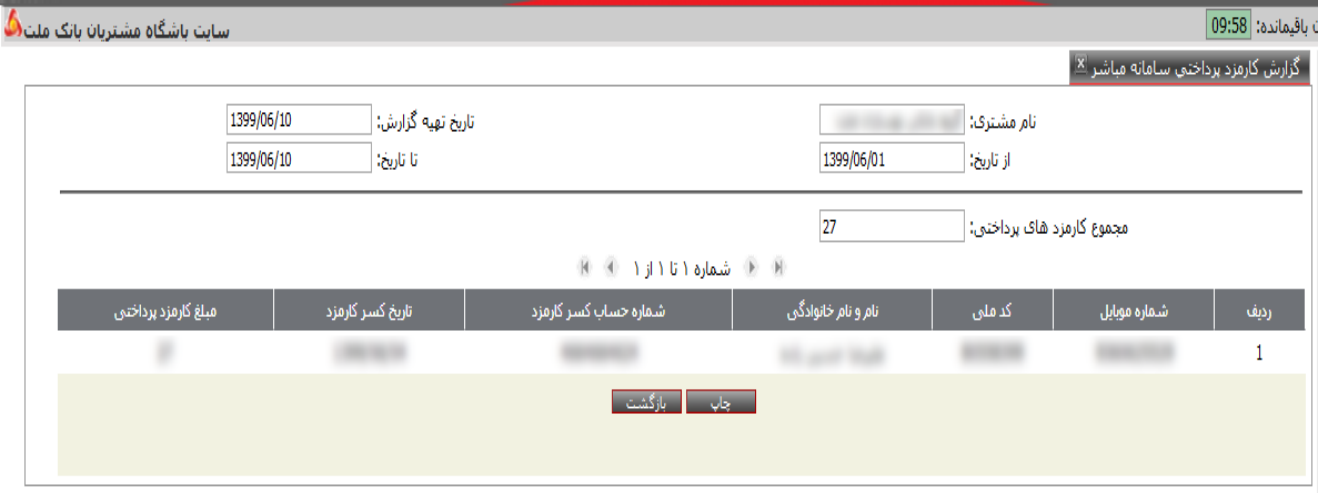